# **ThinkCentre**

M625q User Guide and Hardware Maintenance Manual

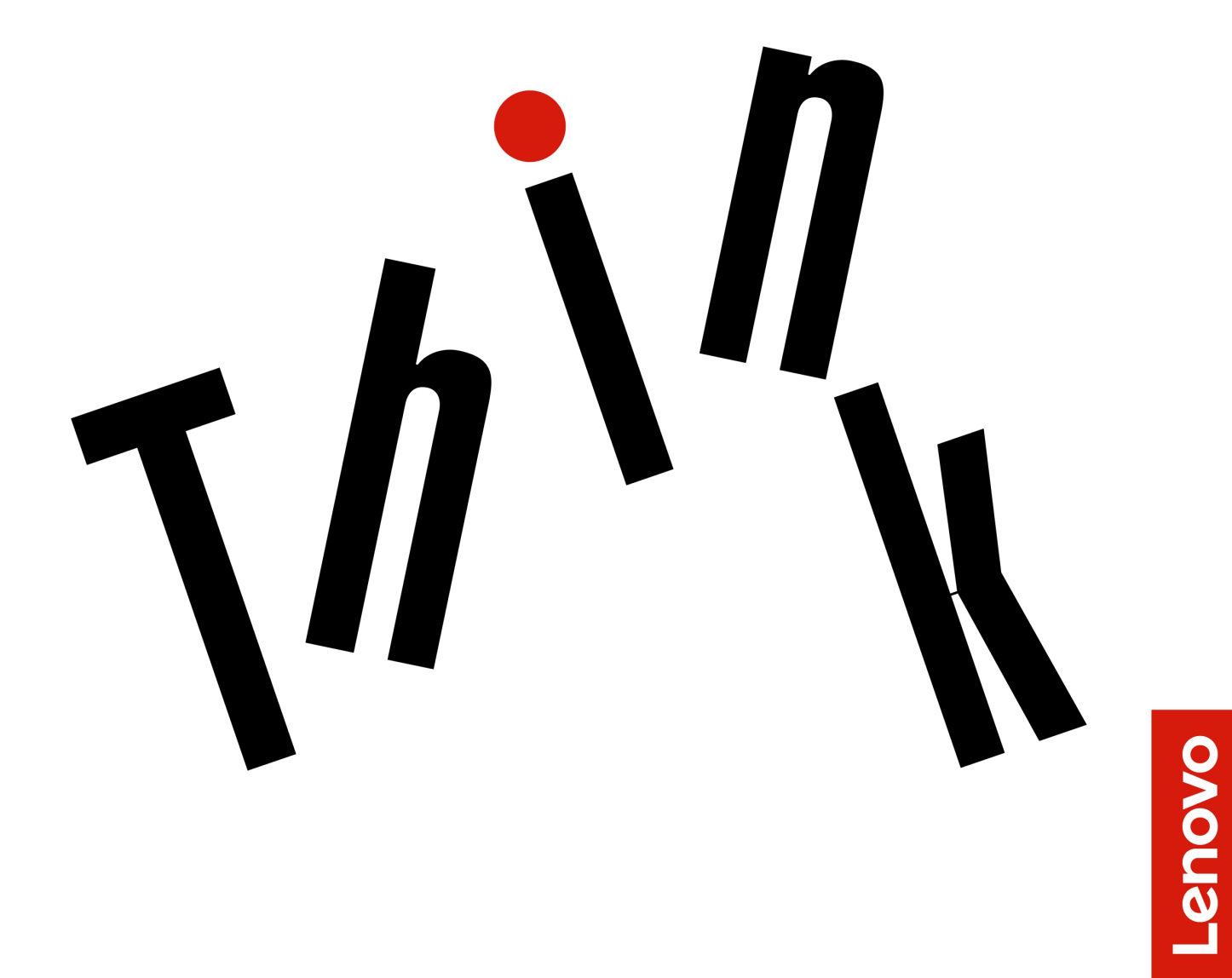

**Enery Star Machine Types:** 10TF, 10TG, 10TH, 10TJ, 10TK, 10TL,

10UY, 10V0, 10V1, and 10V2

**Note:** Before using this information and the product it supports, be sure to read and understand the Important Product Information Guide and [Appendix A "Notices" on page 67.](#page-70-0)

#### **Second Edition (August 2019)**

#### **© Copyright Lenovo 2018, 2019.**

LIMITED AND RESTRICTED RIGHTS NOTICE: If data or software is delivered pursuant to a General Services Administration "GSA" contract, use, reproduction, or disclosure is subject to restrictions set forth in Contract No. GS-35F-05925.

# **Contents**

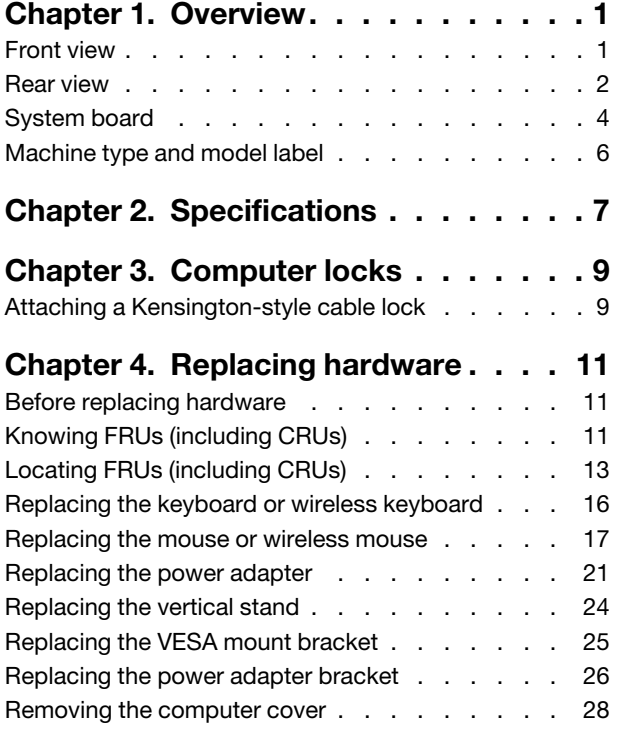

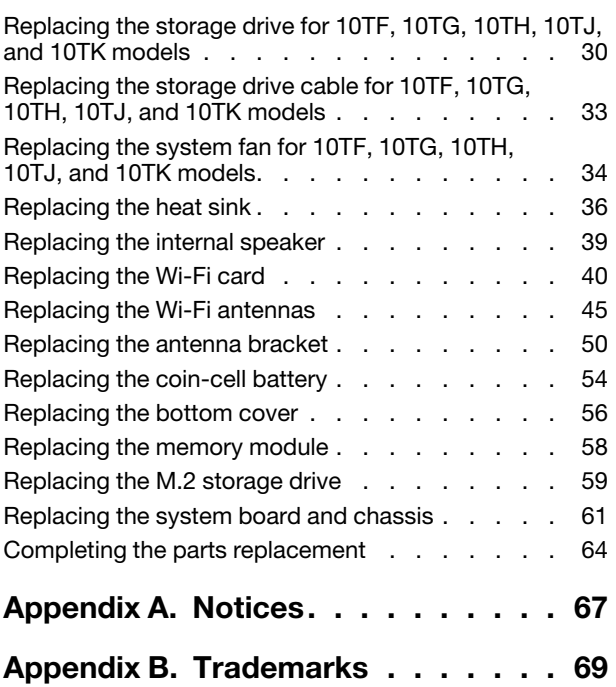

# <span id="page-4-0"></span>**Chapter 1. Overview**

<span id="page-4-1"></span>This chapter provides basic information to help you get familiar with your computer.

# **Front view**

**Note:** Your computer model might look slightly different from the illustration.

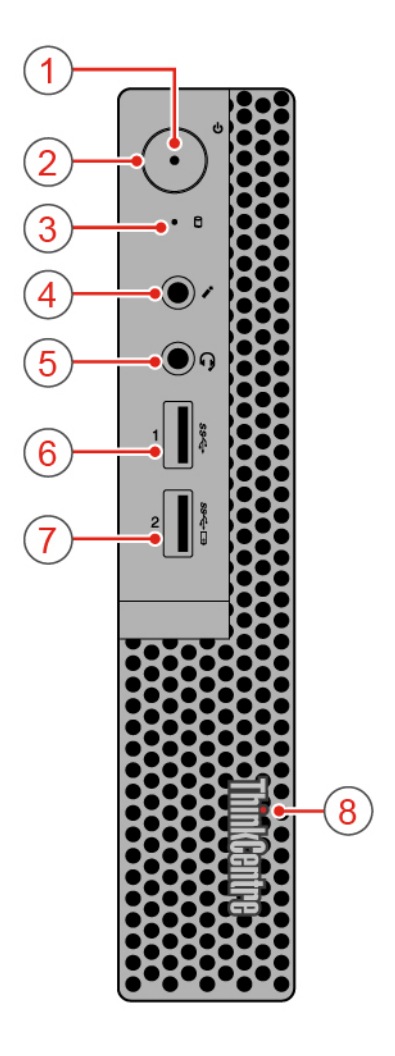

#### Figure 1. Front view

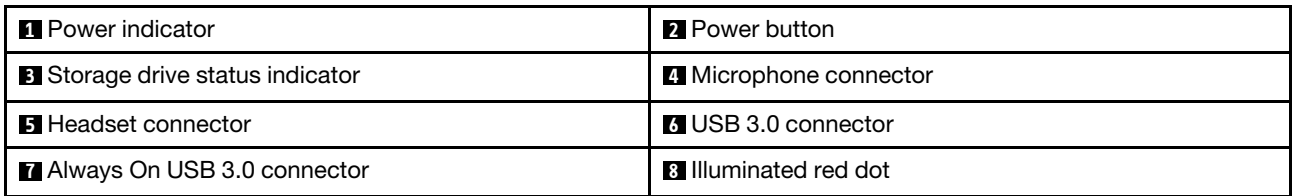

#### **1 Power indicator**

This indicator is on when the computer is on.

#### **2 Power button**

Used to turn on your computer. When you cannot shut down the computer from the operating system, press and hold the power button for four or more seconds to turn off the computer.

#### **3 Storage drive status indicator**

This indicator is on when the storage drive is in use.

#### **4 Microphone connector**

Used to connect a microphone to your computer. You can use the microphone to record sounds or interact with the computer using speech-recognition software.

#### **5 Headset connector**

Used to connect a headset or headphones to your computer.

#### **6 USB 3.0 connector**

Used to connect a USB-compatible device, such as a USB keyboard, mouse, scanner, printer, or personal digital assistant (PDA). For optimal data transfer, connect a USB 3.0 device to a USB 3.0 connector instead of a USB 2.0 connector.

#### **7 Always On USB 3.0 connector**

Used to connect a device that requires a USB 2.0 or USB 3.0 connection, such as a keyboard, a mouse, a scanner, a printer, or a personal digital assistant (PDA). With the power adapter connected, you can charge the automatically detected device even when the computer is in hibernation mode or turned off.

#### **8 Illuminated red dot**

<span id="page-5-0"></span>This indicator is on when the computer is on.

## **Rear view**

**Note:** Your computer model might look slightly different from the illustration.

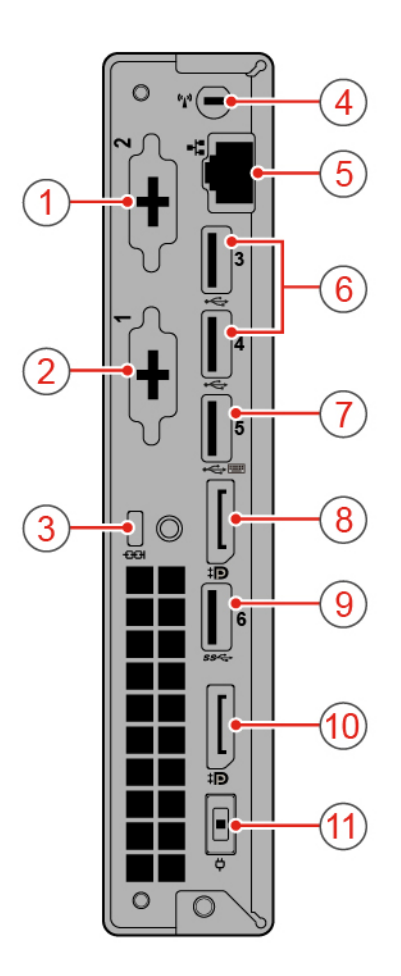

Figure 2. Rear view

| Optional connector 1              | 2 Optional connector 2                      |
|-----------------------------------|---------------------------------------------|
| <b>B</b> Security-lock slot       | 4 Wi-Fi antenna slot                        |
| <b>B</b> Ethernet connector       | <b>6 USB 2.0 connectors</b>                 |
| <b>M</b> USB 2.0 connector        | <b>B</b> DisplayPort <sup>®</sup> connector |
| <b>D</b> USB 3.0 connector        | <b>10</b> DisplayPort connector             |
| <b>11</b> Power adapter connector |                                             |

#### **Optional connector 1**

Depending on the computer model, the connector might vary.

#### **Optional connector 2**

Depending on the computer model, the connector might vary.

## **Security-lock slot**

Used to secure a Kensington-style cable lock.

#### **4 Wi-Fi antenna slot**

Used to install the rear Wi-Fi antenna cable connector that is available only on some models. The rear Wi-Fi antenna is installed on the rear Wi-Fi antenna cable connector.

#### **5 Ethernet connector**

Used to connect an Ethernet cable for network access.

#### **6 USB 2.0 connector**

Used to connect a USB-compatible device. For optimal data transfer, connect a USB 2.0 device to a USB 2.0 connector.

#### **7 USB 2.0 connector**

Used to connect a USB-compatible device. For optimal data transfer, connect a USB 2.0 device to a USB 2.0 connector.

#### **8 DisplayPort connector**

Used to send audio and video signals from the computer to another audio or video device, such as a highperformance monitor.

#### **9 USB 3.0 connector**

Used to connect a USB-compatible device. For optimal data transfer, connect a USB 3.0 device to a USB 3.0 connector instead of a USB 2.0 connector.

#### **10 DisplayPort connector**

Used to send audio and video signals from the computer to another audio or video device, such as a highperformance monitor.

#### **11 Power adapter connector**

<span id="page-7-0"></span>Used to connect the power adapter to your computer for power supply.

## **System board**

**Note:** See ["Front view" on page 1](#page-4-1) and ["Rear view" on page 2](#page-5-0) for additional component descriptions.

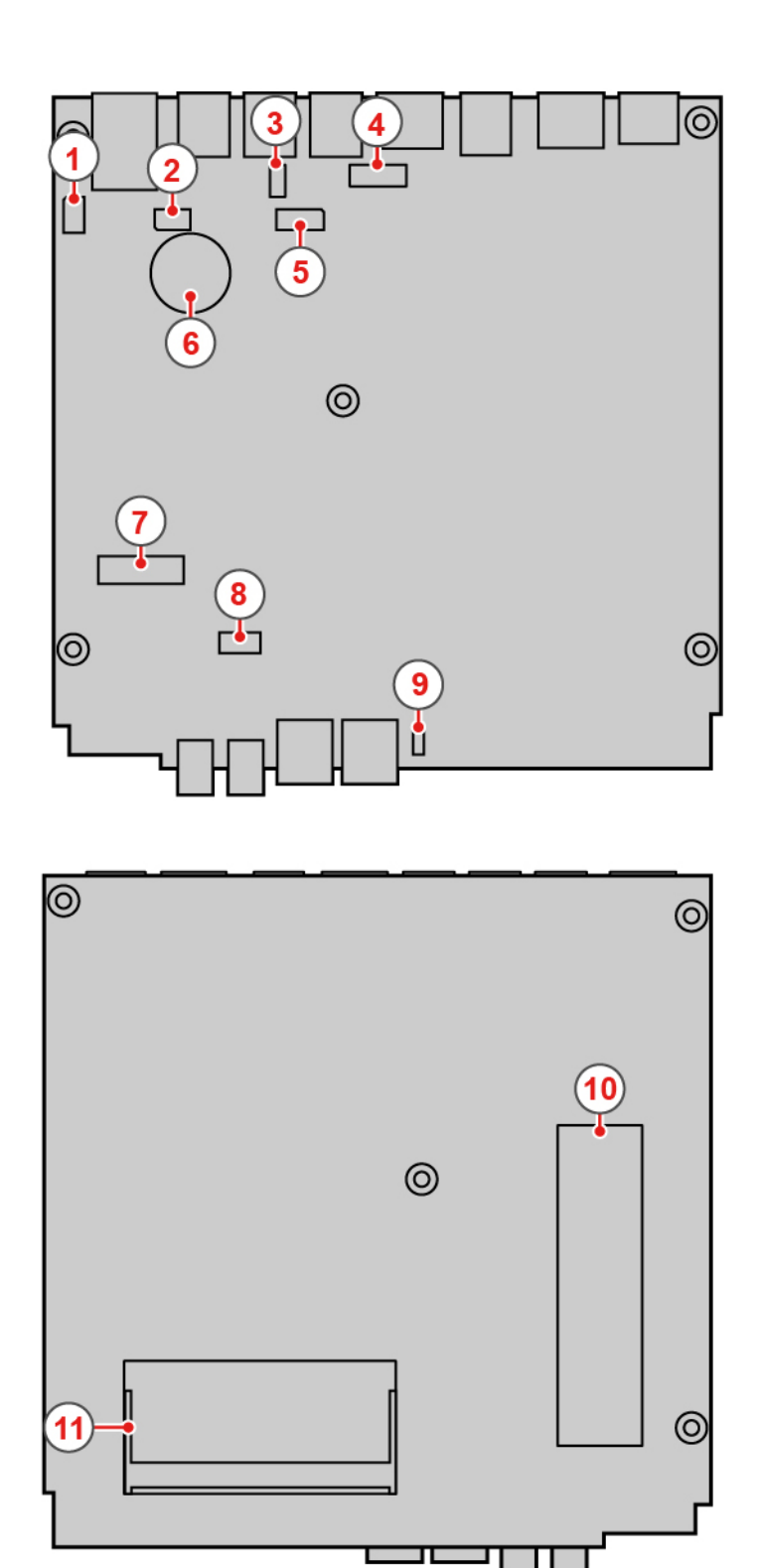

L

J.

Figure 3. System board

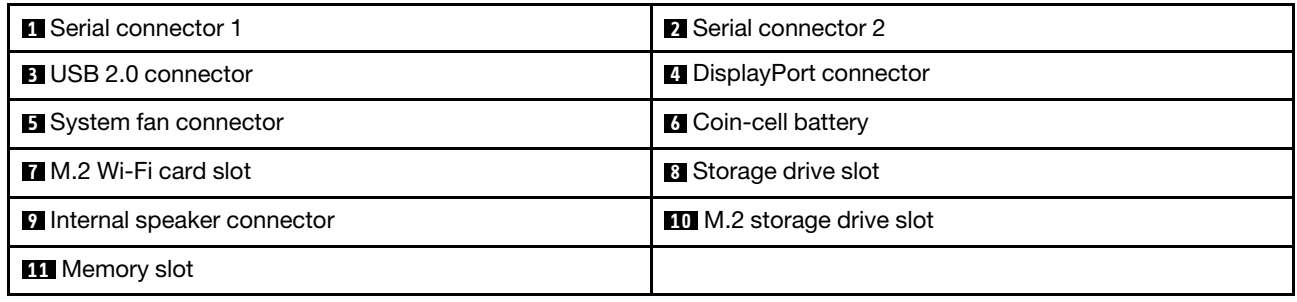

# <span id="page-9-0"></span>**Machine type and model label**

The machine type and model label identifies the computer. When you contact Lenovo for help, the machine type and model information helps support technicians to identify the computer and provide faster service. The machine type and model label is attached on the top of the computer as shown.

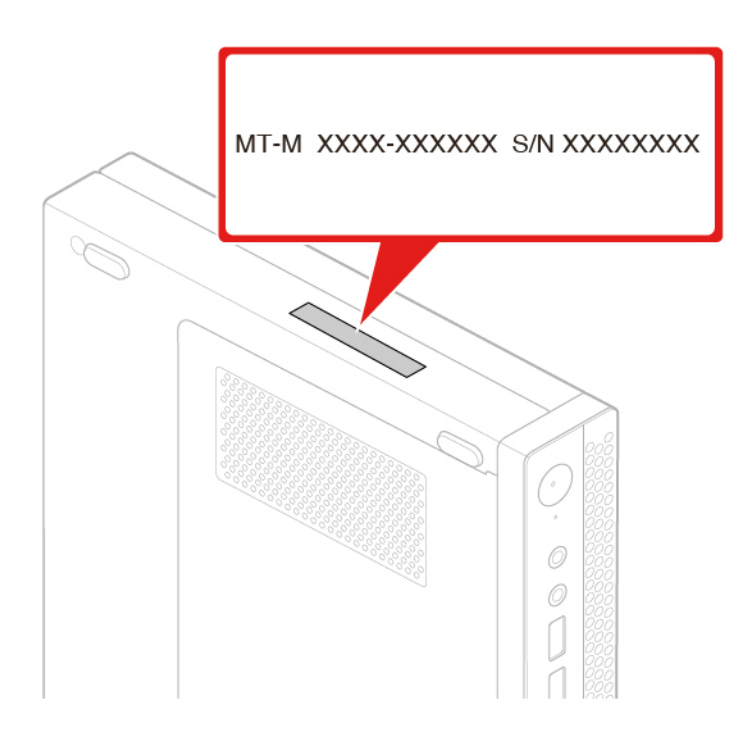

Figure 4. Machine type and model label

# <span id="page-10-0"></span>**Chapter 2. Specifications**

#### **Power supply**

• 65-watt automatic voltage-sensing power supply

#### **Storage drives**

- 2.5-inch storage drive
- M.2 storage drive

#### **Video features**

- The integrated graphics card supports the following:
	- DisplayPort connector

#### **Audio features**

- The integrated audio card supports the following:
	- Headset connector
	- Internal speaker

#### **Input/Output (I/O) features**

- Audio connectors (headset and microphone)
- DisplayPort connector
- Ethernet connector
- Serial connector (optional)
- Type-C USB connector (optional)
- USB connector
- VGA connector (optional)

#### **Network features**

- Ethernet LAN
- Wireless LAN (optional)
- Bluetooth (optional)

#### **Physical dimensions**

- Width: 35 mm (1.4 inches)
- Height: 183 mm (7.2 inches)
- Depth: 179 mm (7.1 inches)

#### **Weight (without the package)**

Maximum configuration as shipped: 1.1 kg (2.4 lb)

#### **Statement on USB transfer rate**

Depending on many factors such as the processing capability of the host and peripheral devices, file attributes, and other factors related to system configuration and operating environments, the actual transfer

rate using the various USB connectors on this device will vary and will be slower than the data rate listed below for each corresponding device.

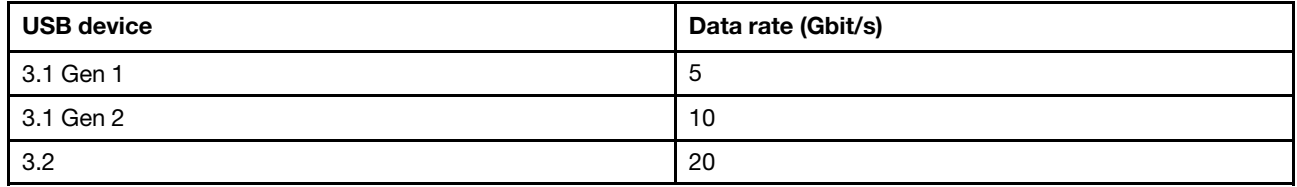

# <span id="page-12-0"></span>**Chapter 3. Computer locks**

This chapter provides instructions on how to lock your computer with the locking devices to keep your computer safe.

# <span id="page-12-1"></span>**Attaching a Kensington-style cable lock**

You can use a Kensington-style cable lock to secure your computer to a desk, table, or other nonpermanent fixture. The cable lock connects to the security-lock slot at the rear of your computer. Depending on the type selected, the cable lock can be operated with a key or combination. The cable lock also locks the buttons used to open the computer cover. This is the same type of lock used with many notebook computers. You can order such a cable lock directly from Lenovo by searching for Kensington at: <http://www.lenovo.com/support>

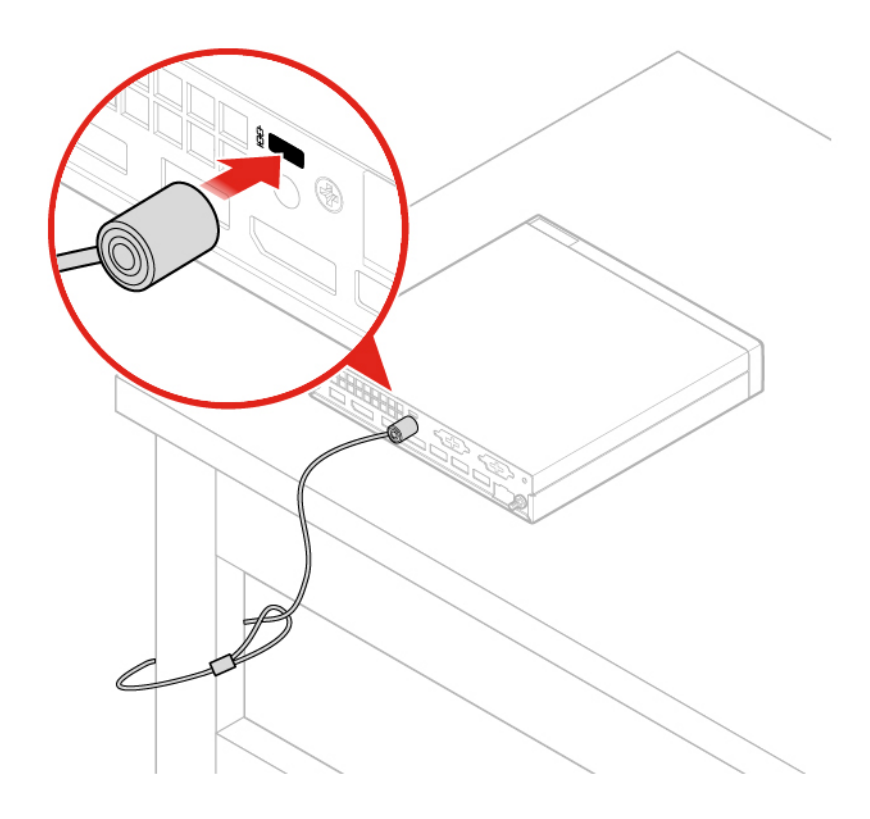

Figure 5. Attaching a Kensington-style cable lock

# <span id="page-14-0"></span>**Chapter 4. Replacing hardware**

<span id="page-14-1"></span>This chapter provides instructions on how to replace hardware for your computer.

# **Before replacing hardware**

**Attention:** Do not open your computer or attempt any repairs before reading this section and the Important Product Information Guide.

#### **Notes before replacing hardware**

- Use computer components provided only by Lenovo.
- When installing or replacing an option, use the appropriate instructions explained in this manual along with the instructions that come with the option.
- In most areas of the world, Lenovo requires the return of defective CRUs. Information about this will come with the CRU or will come a few days after the CRU arrives.

#### **Handling static-sensitive devices**

Do not open the static-protective package containing the new part until the defective part has been removed and you are ready to install the new part. Static electricity, although harmless to you, can seriously damage computer components and options.

When you handle options and other computer components, take these precautions to avoid static-electricity damage:

- Limit your movement. Movement can cause static electricity to build up around you.
- Always handle options and other computer components carefully. Handle PCI/PCIe cards, memory modules, system boards, and microprocessors by the edges. Never touch any exposed circuitry.
- Prevent others from touching the options and other computer components.
- Touch the static-protective package containing the part to a metal expansion-slot cover or other unpainted metal surface on the computer for at least two seconds. This reduces static electricity from the package and your body before you install or replace a new part.
- When possible, remove the new part from the static-protective package, and install it directly in the computer without setting the part down. When this is not possible, place the static-protective package on a smooth, level surface and place the part on the package.
- <span id="page-14-2"></span>• Do not place the part on the computer cover or other metal surface.

# **Knowing FRUs (including CRUs)**

• Field Replaceable Units (FRUs) are computer parts that a trained technician can upgrade or replace. FRUs include all CRUs. For detailed FRU information, such as the FRU part numbers and supported computer models, go to:

<http://www.lenovo.com/serviceparts-lookup>

- Customer Replaceable Units (CRUs) are computer parts that a user can upgrade or replace.
	- Self-service CRUs: You can install self-service CRUs easily. These CRUs might be stand-alone, latched, or secured by up to two screws. Examples of self-service CRUs include the keyboard, mouse, any USB device. You are responsible for replacing all self-service CRUs.
	- Optional-service CRUs: Handling optional-service CRUs requires some technical skills and simple tools (such as a screwdriver). These CRUs are isolated parts within the computer. They are usually

concealed by an access panel that is secured by more than two screws. You must remove the screws and panel to access the specific CRU. Optional-service CRUs can be removed and installed by users or, during the warranty period, by a Lenovo service technician.

#### **Before replacing FRUs**

Before replacing any FRU, read the following:

- Only certified and trained personnel can service the computer.
- Before replacing an FRU, read the entire section about replacing the part.
- Be extremely careful during writing operations such as copying, saving, or formatting.

The sequence of the drives in the computer that you are servicing might have been altered. If you select an incorrect drive, data or programs might be overwritten.

• Replace an FRU only with another FRU of the correct model.

When you replace an FRU, ensure that the model of the machine and the FRU part number are correct.

• An FRU should not be replaced because of a single, unreproducible failure.

Single failures can occur for a variety of reasons that have nothing to do with a hardware defect, such as cosmic radiation, electrostatic discharge, or software errors. Consider replacing an FRU only when a problem recurs. If you suspect that an FRU is defective, clear the error log and run the test again. If the error does not recur, do not replace the FRU.

• Only replace a defective FRU.

# <span id="page-16-0"></span>**Locating FRUs (including CRUs)**

### **Locating FRUs (including CRUs) for 10TF, 10TG, 10TH, 10TJ, and 10TK models**

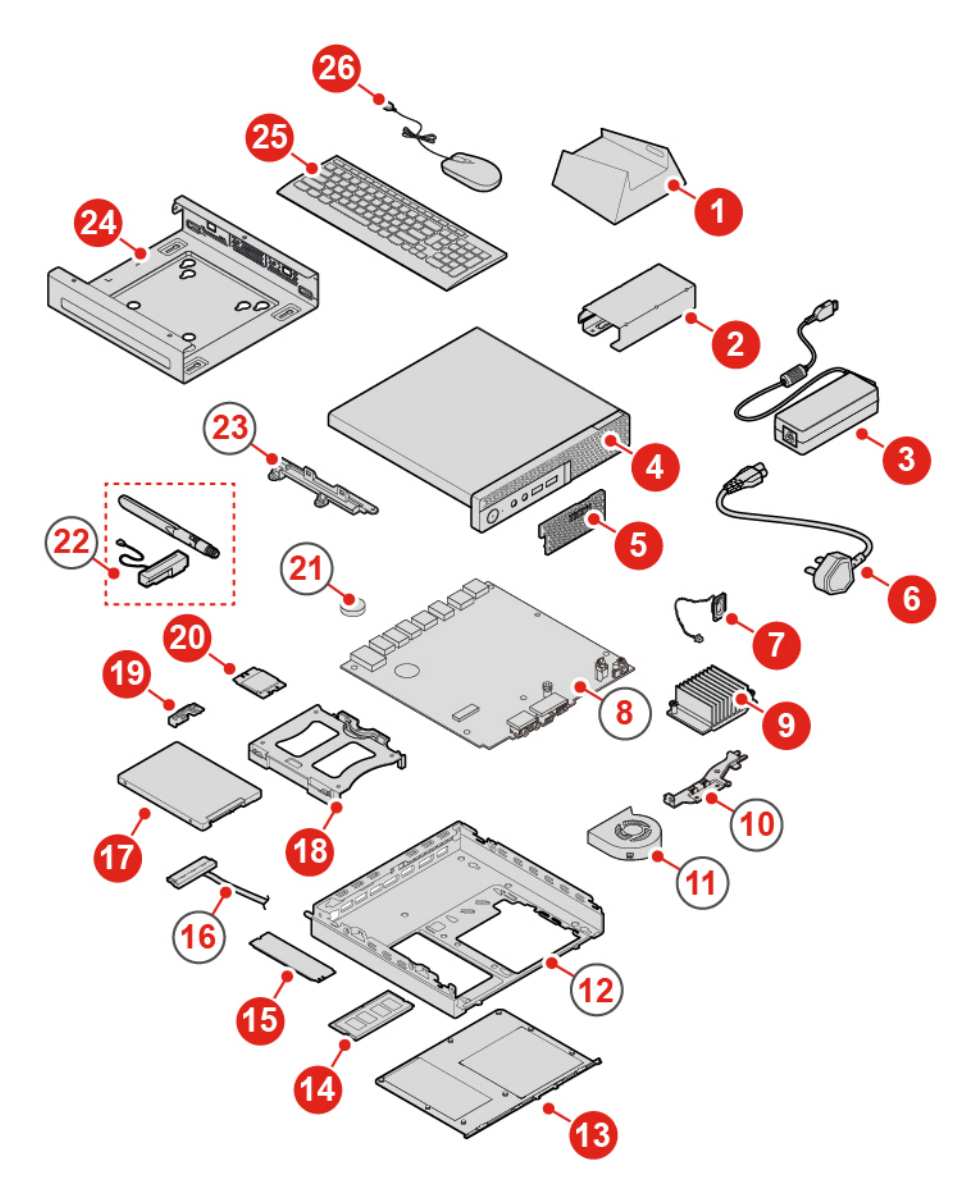

Figure 6. Locating FRUs (including CRUs)

#### **Notes:**

- Some of the components are optional.
- To replace a component that is not in the list below, contact a Lenovo service technician. For a list of Lenovo Support phone numbers, go to: <http://www.lenovo.com/serviceparts-lookup>

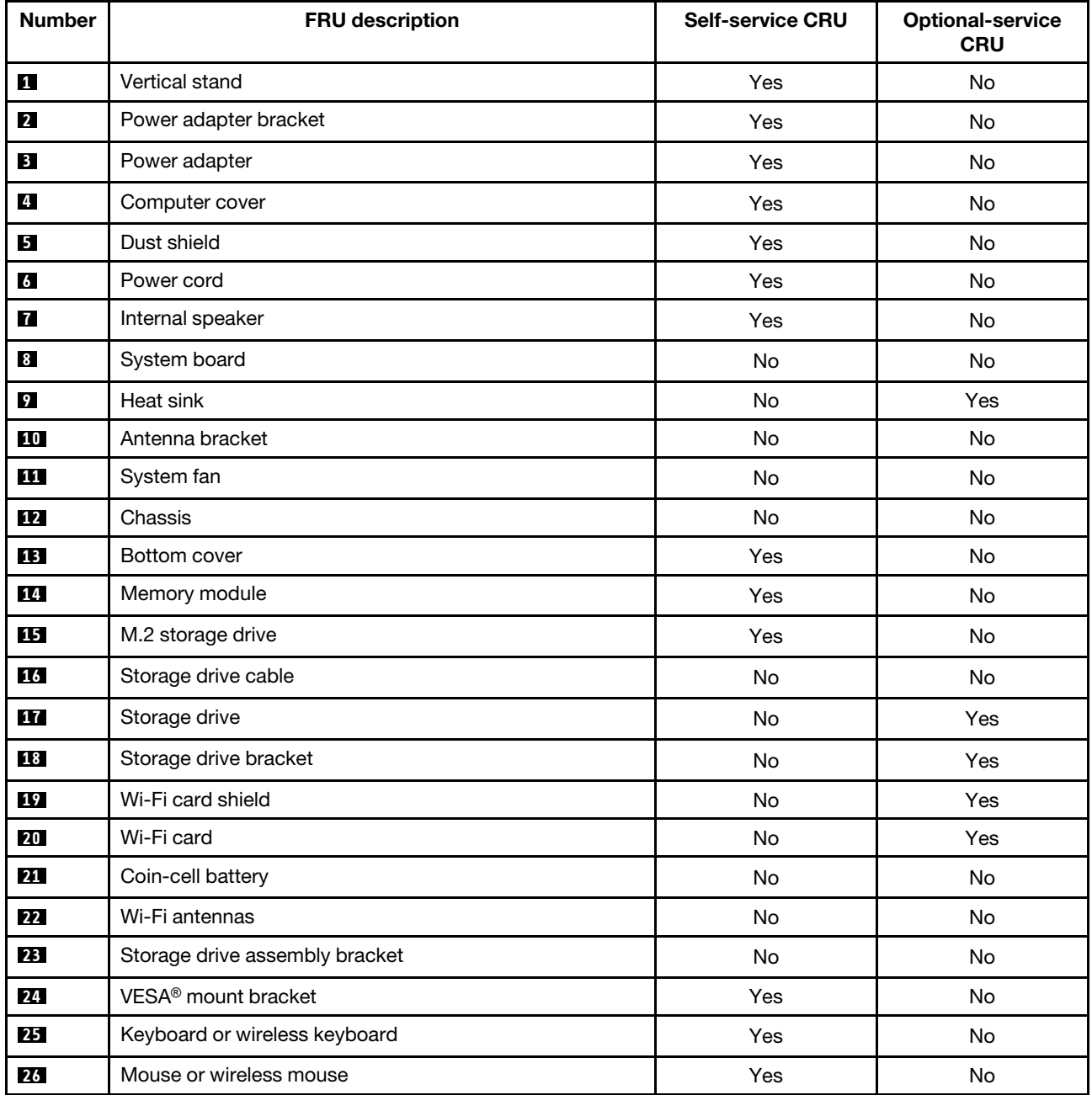

**Locating FRUs (including CRUs) for 10TL, 10UY, 10V0, 10V1, and 10V2 models**

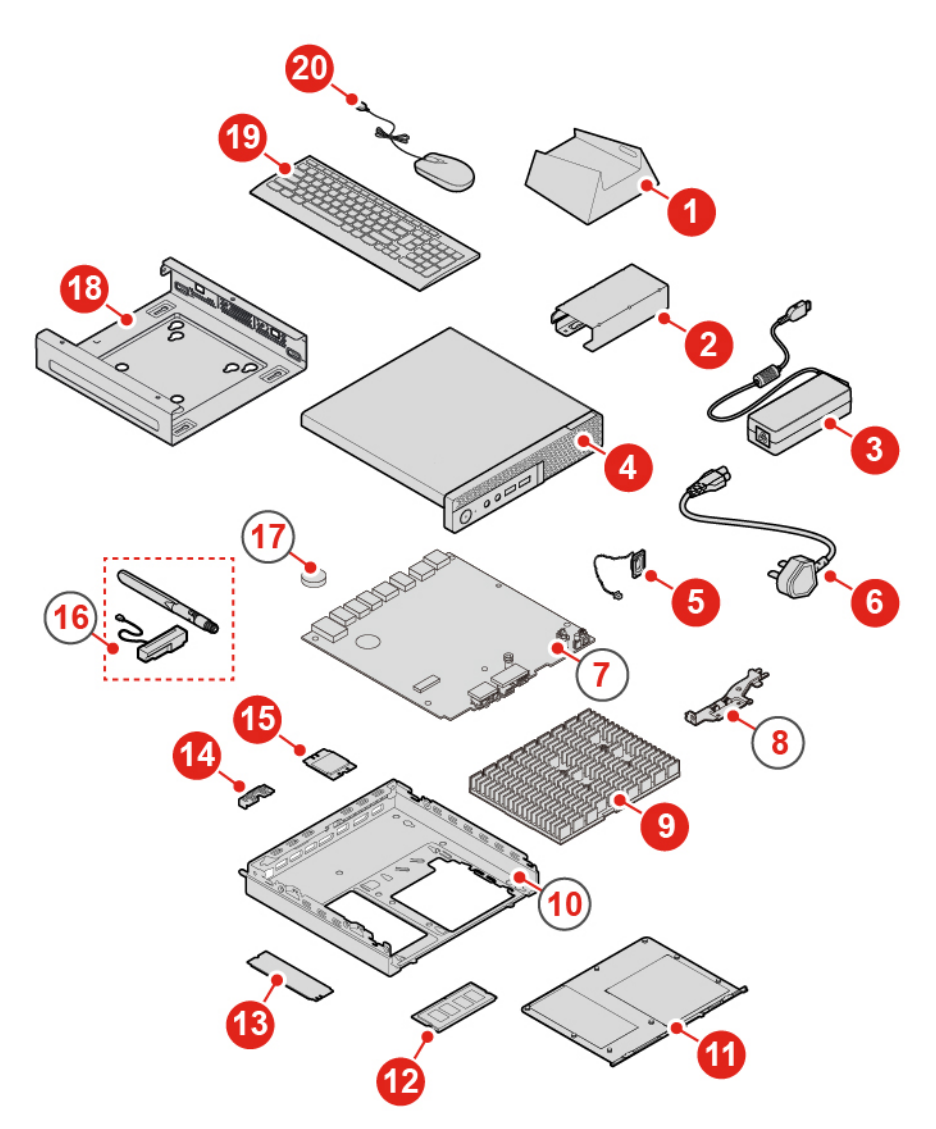

Figure 7. Locating FRUs (including CRUs)

#### **Notes:**

- Some of the components are optional.
- To replace a component that is not in the list below, contact a Lenovo service technician. For a list of Lenovo Support phone numbers, go to: <http://www.lenovo.com/support/phone>

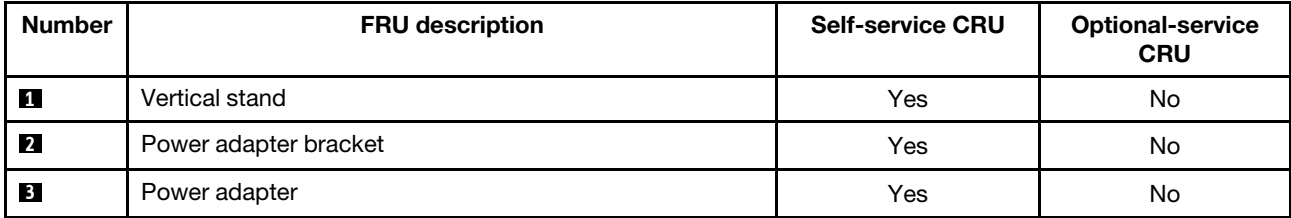

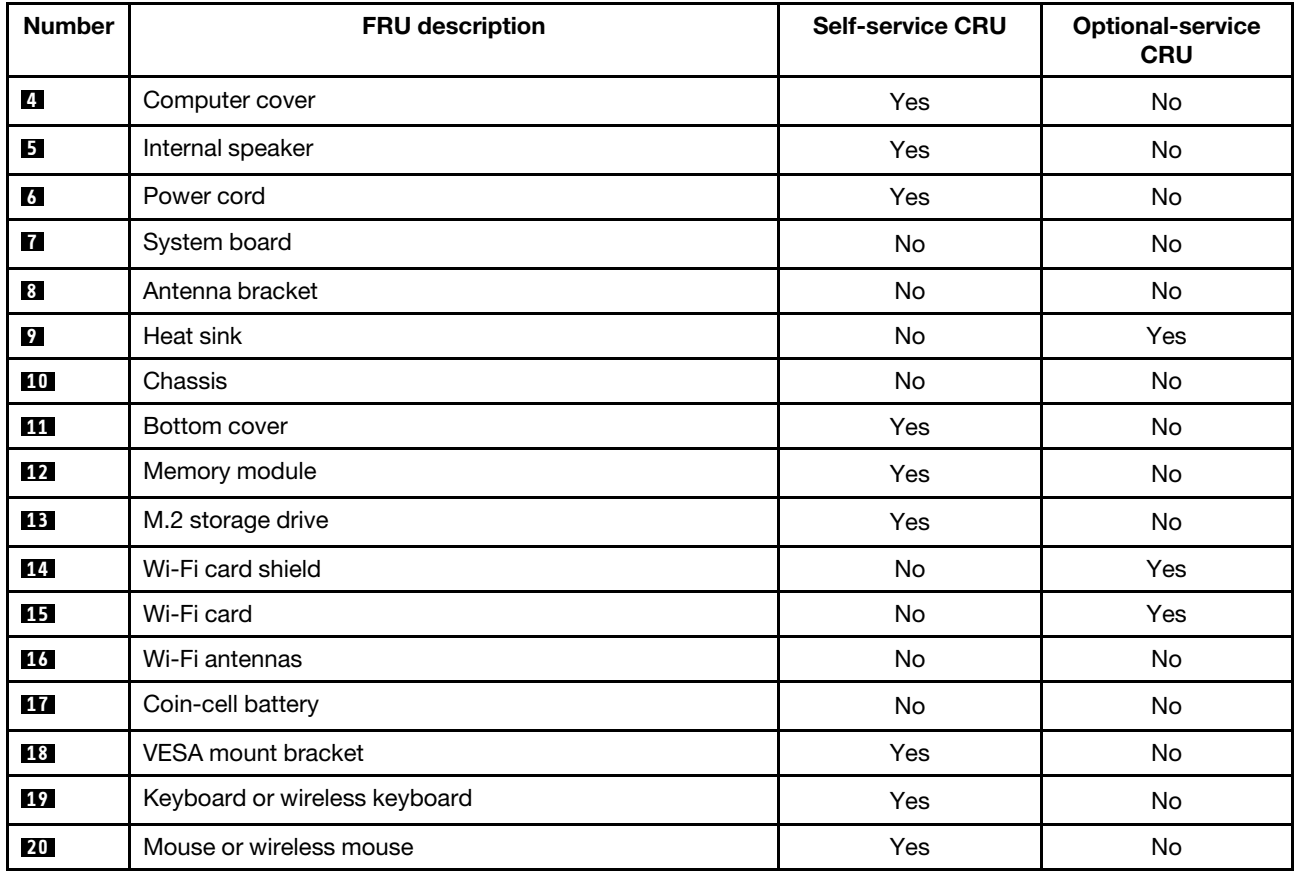

# <span id="page-19-0"></span>**Replacing the keyboard or wireless keyboard**

**Note:** The wireless keyboard is available only on some models.

#### **Replacing the keyboard**

- 1. Turn off the computer and disconnect all power cords from electrical outlets.
- 2. Disconnect the old keyboard cable from the computer.
- 3. Connect a new keyboard to the appropriate connector on the computer.

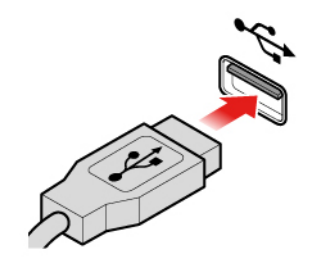

Figure 8. Replacing the keyboard

#### **Replacing the wireless keyboard**

- 1. Remove your old wireless keyboard.
- 2. Take out the new wireless keyboard from the package.
- 3. Open the battery compartment cover, and install two AAA batteries according to the polarity indicators.

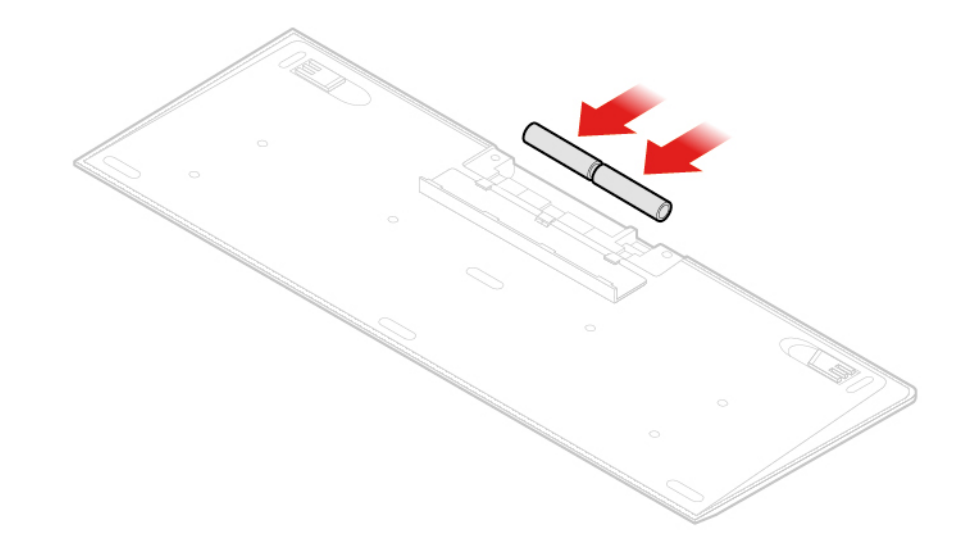

Figure 9. Replacing the wireless keyboard

- 4. Remove the USB dongle from the keyboard compartment or from the wireless mouse compartment and connect it to an available USB connector on the computer.
- <span id="page-20-0"></span>5. Close the compartment cover. The keyboard is ready for use.

## **Replacing the mouse or wireless mouse**

**Note:** The wireless mouse is available only on some models.

#### **Replacing the mouse**

- 1. Turn off the computer and disconnect all power cords from electrical outlets.
- 2. Disconnect the old mouse cable from the computer.
- 3. Connect a new mouse to the appropriate connector on the computer.

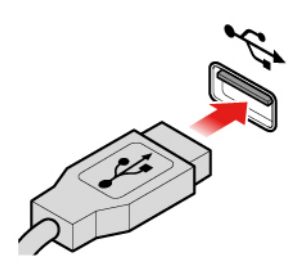

Figure 10. Replacing the mouse

#### **Replacing the wireless mouse**

- 1. Disconnect the USB dongle from your computer. Then, remove your old wireless mouse.
- 2. Remove the new wireless mouse from the package.
- 3. Open the battery compartment cover, and install two AAA batteries according to the polarity indicators.
	- a. Open the battery compartment.

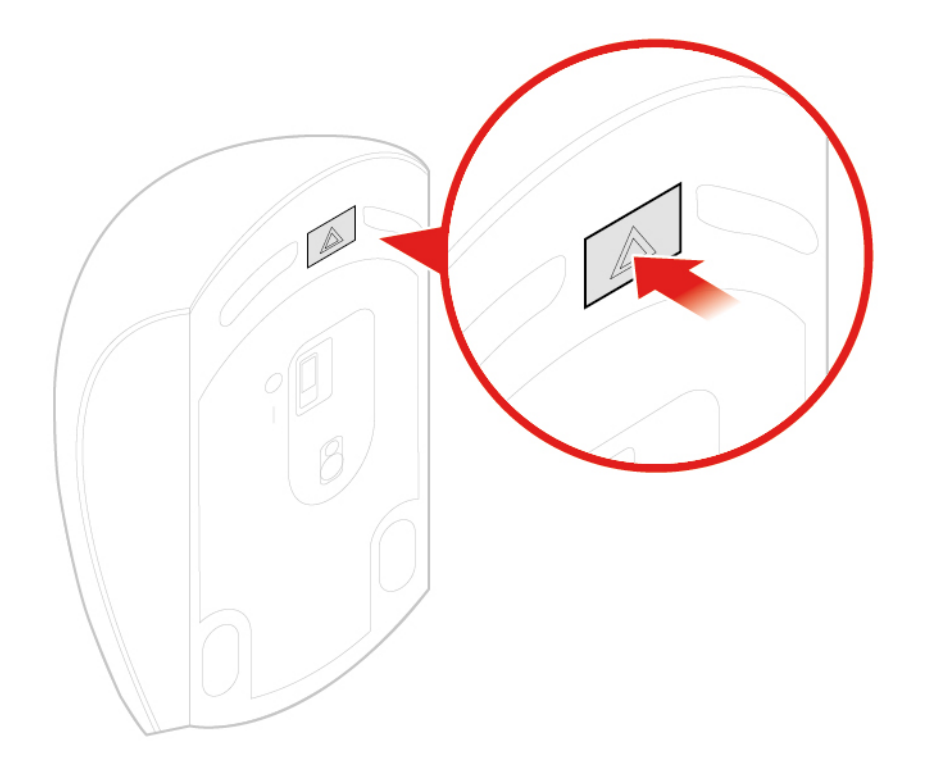

Figure 11. Opening the battery compartment

b. Take out the USB dongle.

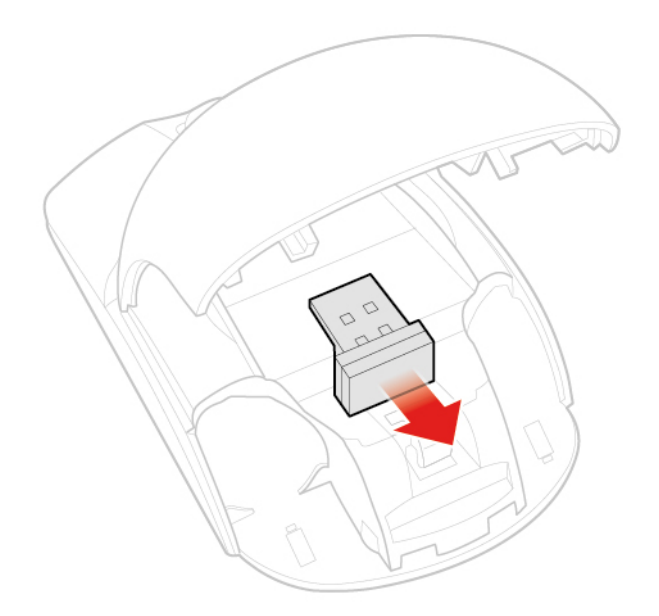

Figure 12. Taking out the USB dongle

c. Connect the USB dongle to a USB connector.

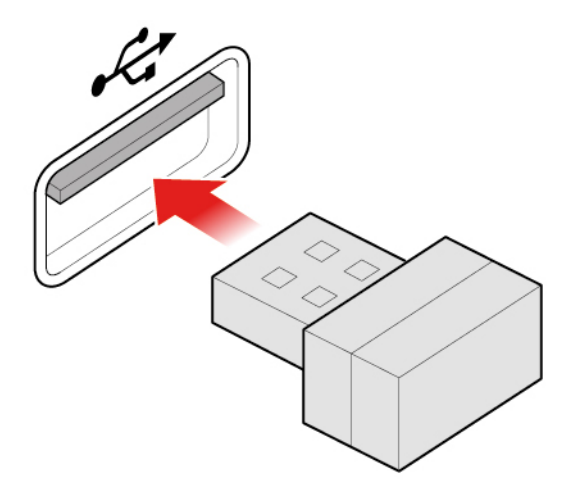

Figure 13. Connecting the USB dongle to a USB connector

d. Install the mouse batteries.

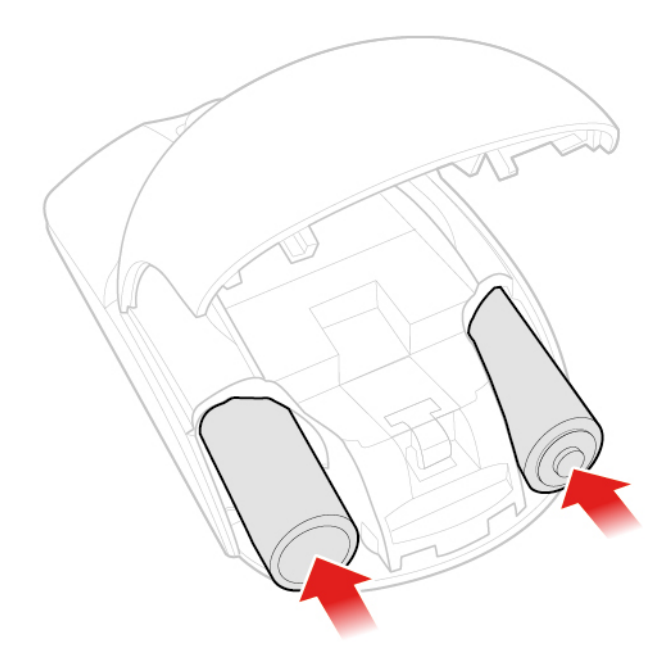

Figure 14. Installing the mouse batteries

e. Close the battery compartment cover.

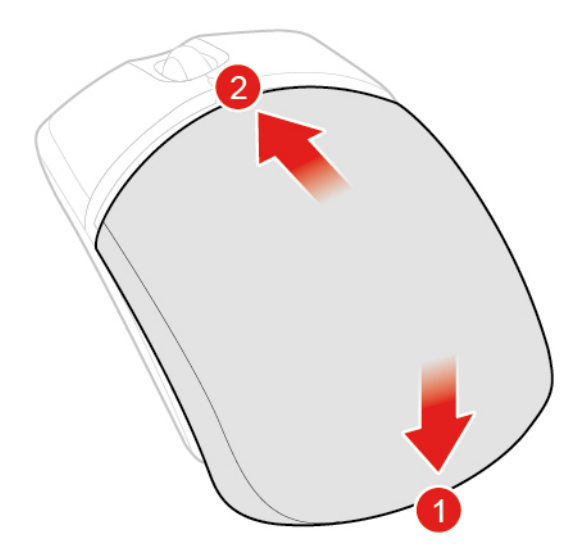

Figure 15. Closing the battery compartment cover

f. Push the power switch to the on position.

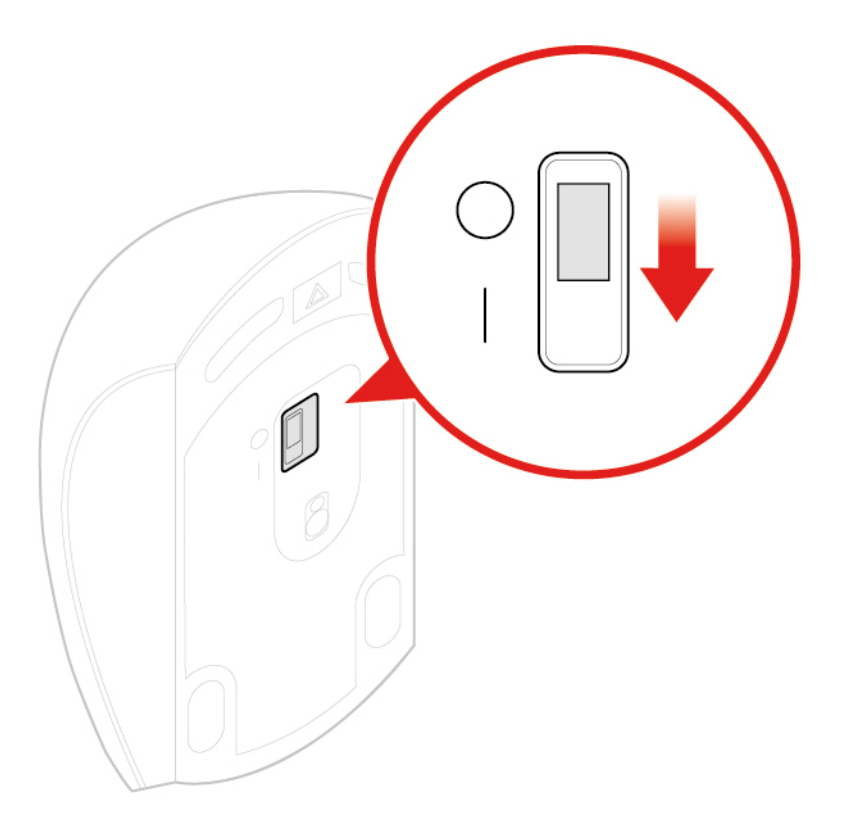

Figure 16. Pushing the power switch to the on position

#### **Notes:**

- The green LED indicates that the mouse is ready for use.
- The flashing amber LED indicates a low battery level.
- Push the power switch to the off position when you are not using the mouse to extend the battery life.
- After disconnecting the USB dongle from your computer, store it in the wireless mouse compartment or in the wireless keyboard compartment.

# <span id="page-24-0"></span>**Replacing the power adapter**

**Attention:** Do not open your computer or attempt any repairs before reading the Important Product Information Guide.

- 1. Remove any media from the drives and turn off all connected devices and the computer.
- 2. Disconnect all power cords from electrical outlets and disconnect all cables that are connected to the computer.
- 3. Replace the power adapter.

**Note:** Your power cord might look different from the one illustrated.

a. Remove the power adapter.

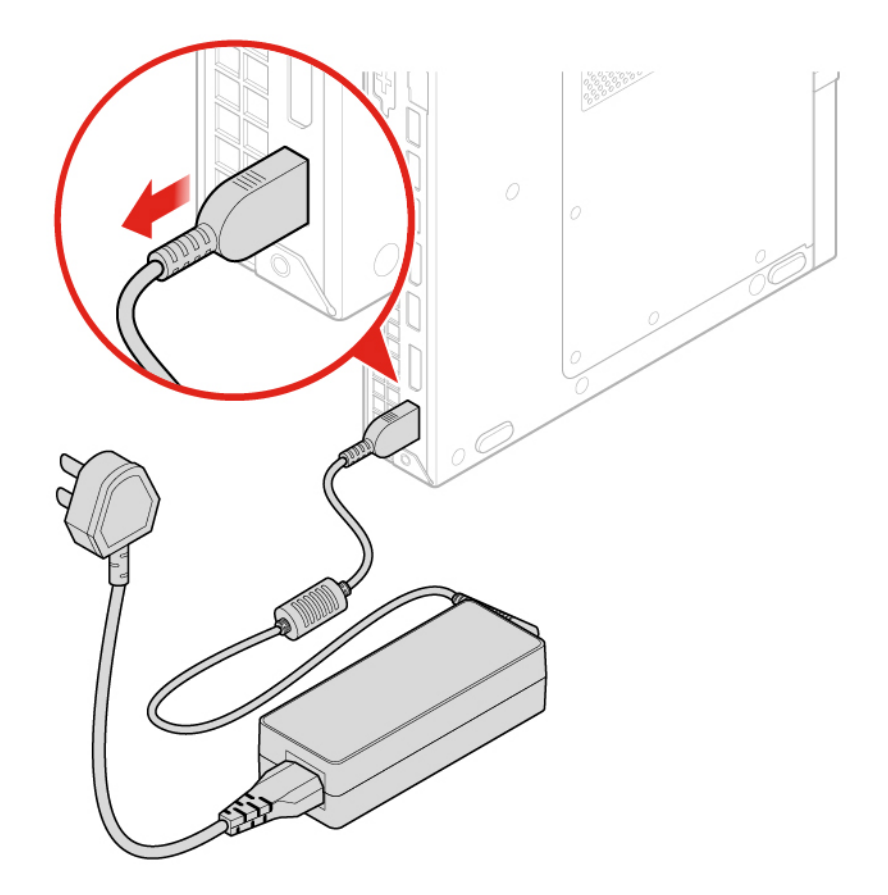

Figure 17. Removing the power adapter

b. Remove the power cord.

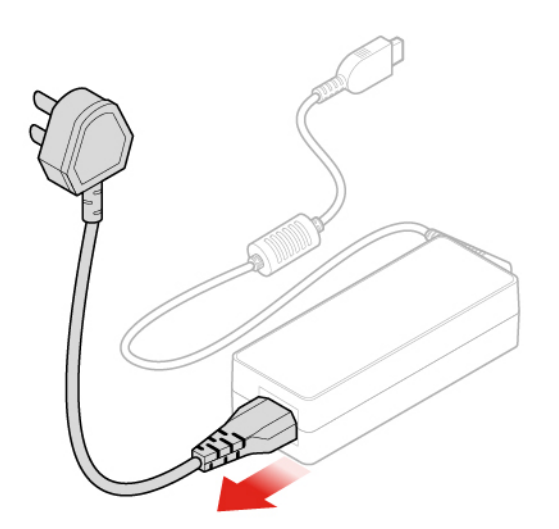

Figure 18. Removing the power cord

c. Install the power cord.

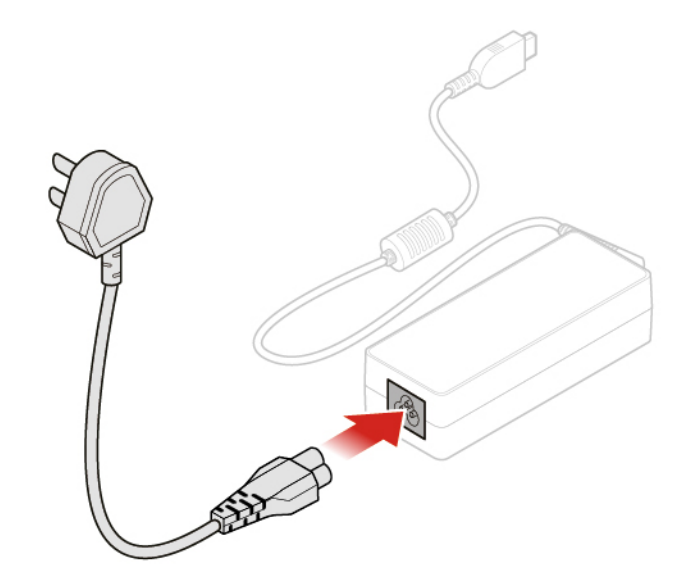

Figure 19. Installing the power cord

d. Install the power adapter.

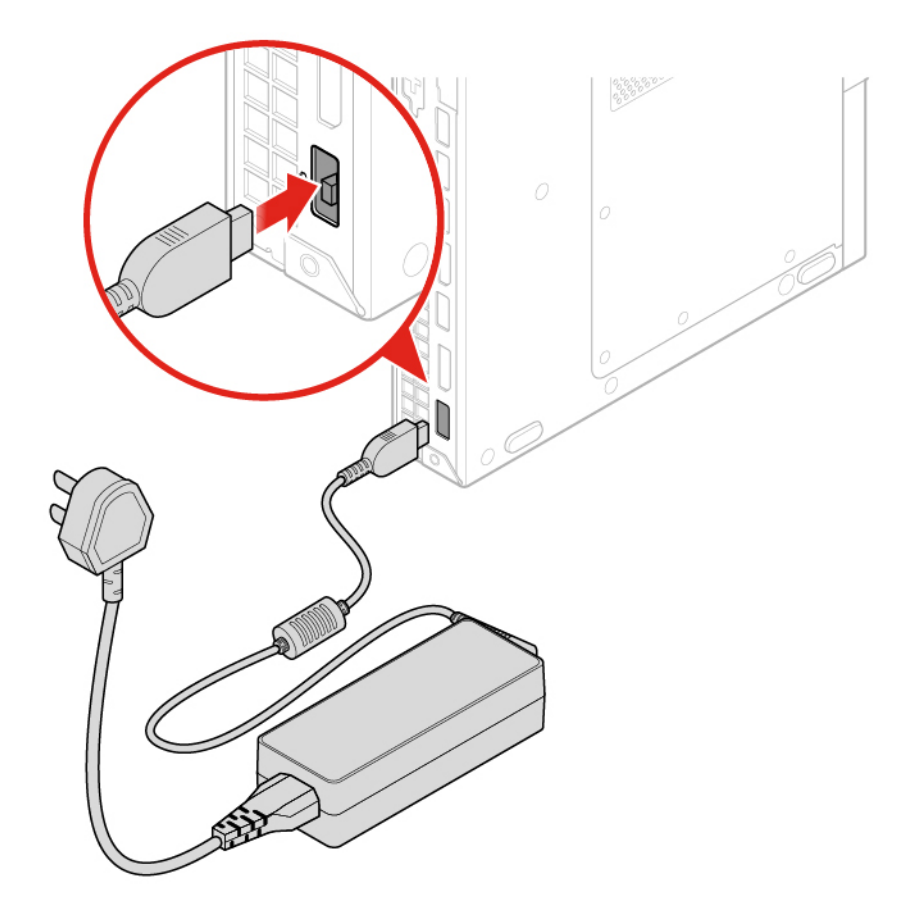

Figure 20. Installing the power adapter

# <span id="page-27-0"></span>**Replacing the vertical stand**

**Attention:** Do not open your computer or attempt any repairs before reading the Important Product Information Guide.

- 1. Remove any media from the drives and turn off all connected devices and the computer.
- 2. Disconnect all power cords from electrical outlets and disconnect all cables that are connected to the computer.
- 3. Replace the vertical stand.
	- a. Remove the vertical stand.

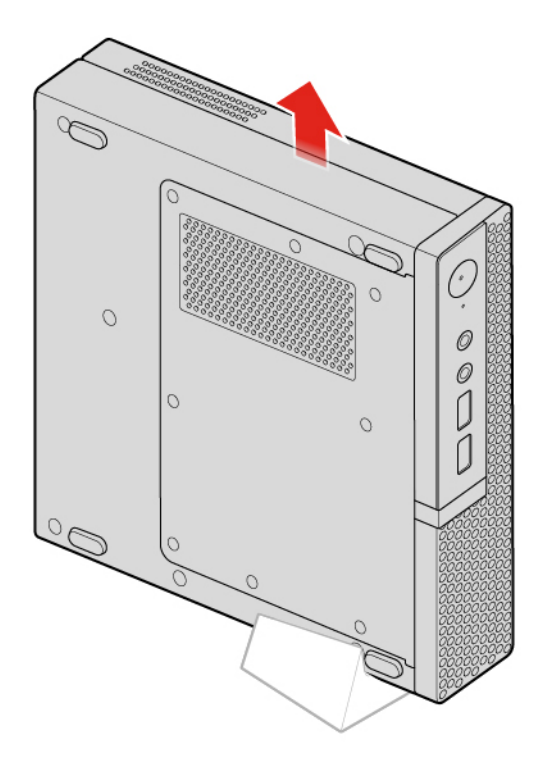

Figure 21. Removing the vertical stand

b. Install the vertical stand.

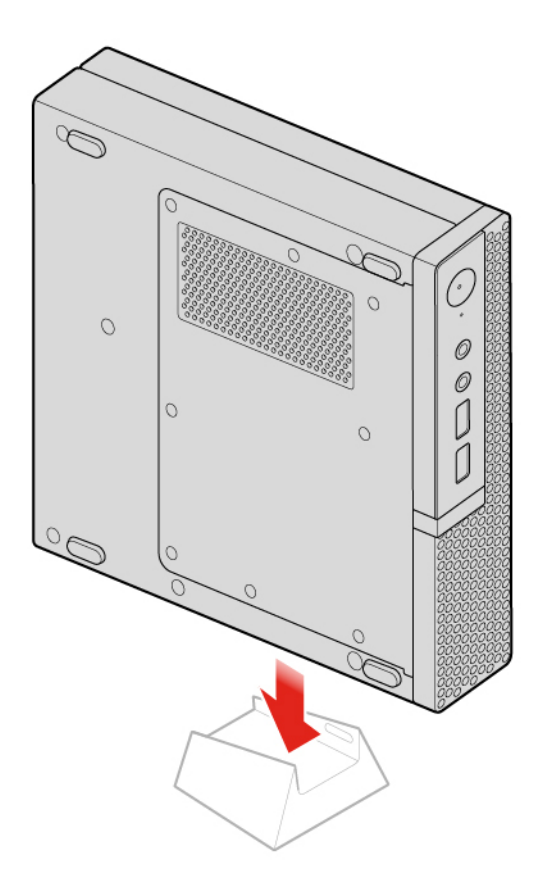

Figure 22. Installing the vertical stand

# <span id="page-28-0"></span>**Replacing the VESA mount bracket**

**Attention:** Do not open your computer or attempt any repairs before reading the Important Product Information Guide.

- 1. Remove any media from the drives and turn off all connected devices and the computer.
- 2. Disconnect all power cords from electrical outlets and disconnect all cables that are connected to the computer.
- 3. Replace the VESA mount bracket.
	- a. Remove the VESA mount bracket.

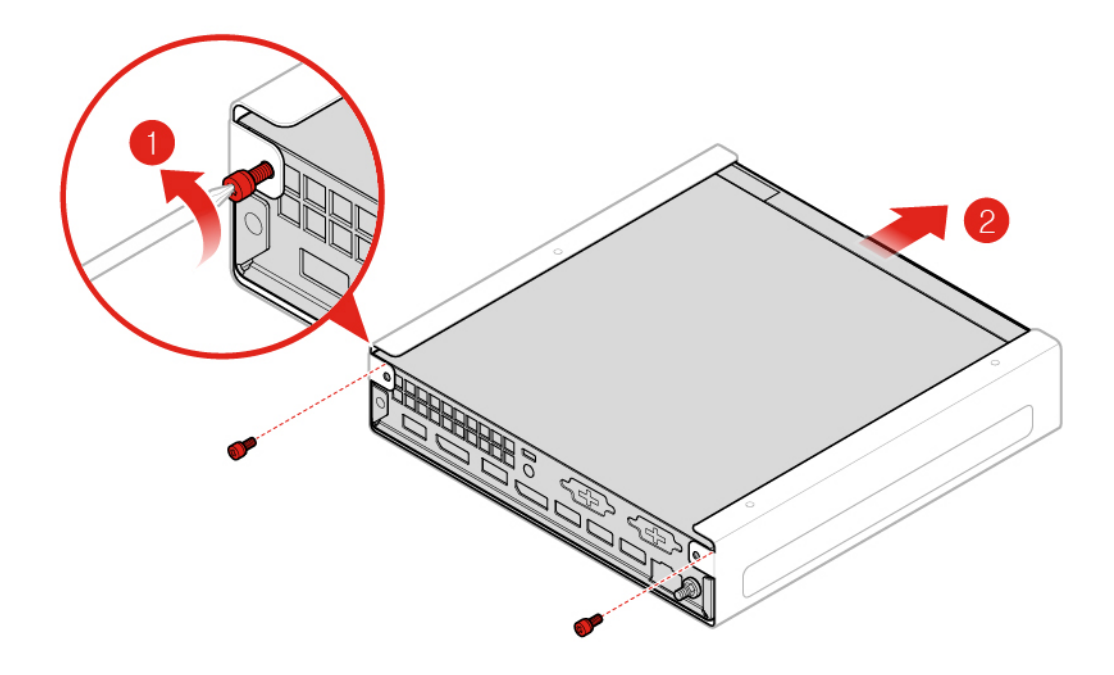

Figure 23. Removing the VESA mount bracket

b. Install the VESA mount bracket.

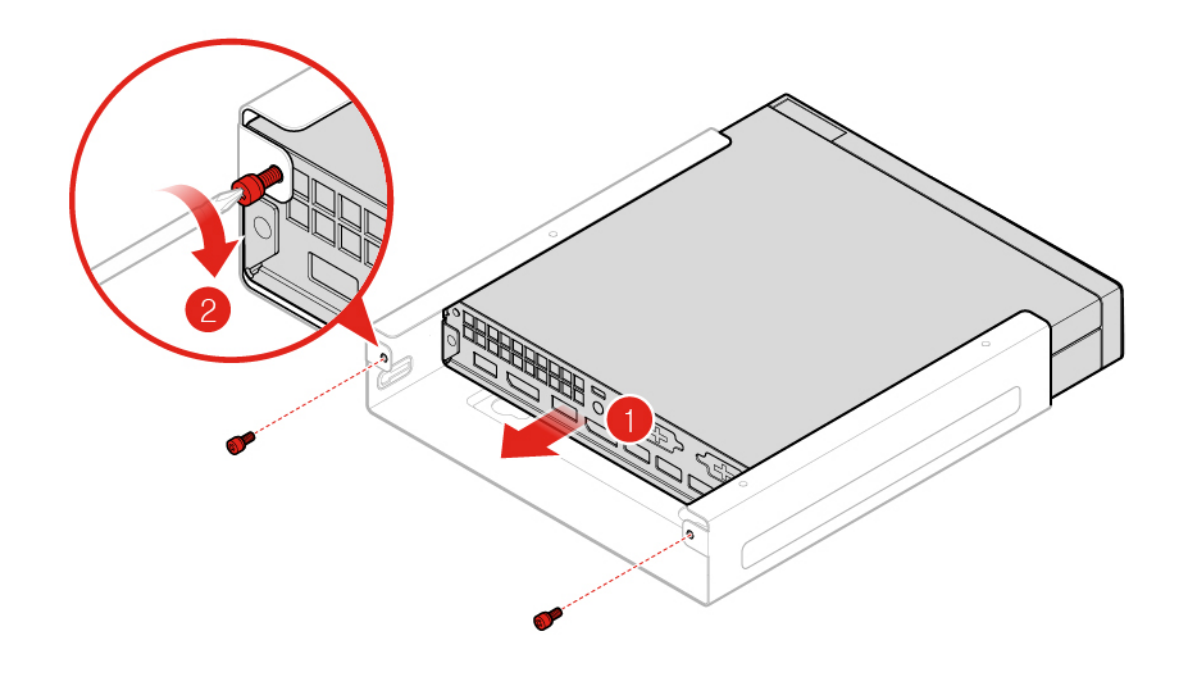

Figure 24. Installing the VESA mount bracket

# <span id="page-29-0"></span>**Replacing the power adapter bracket**

**Attention:** Do not open your computer or attempt any repairs before reading the Important Product Information Guide.

- 1. Remove any media from the drives and turn off all connected devices and the computer.
- 2. Disconnect all power cords from electrical outlets and disconnect all cables that are connected to the computer.
- 3. Replace the power adapter bracket.
	- a. Remove the power adapter bracket.

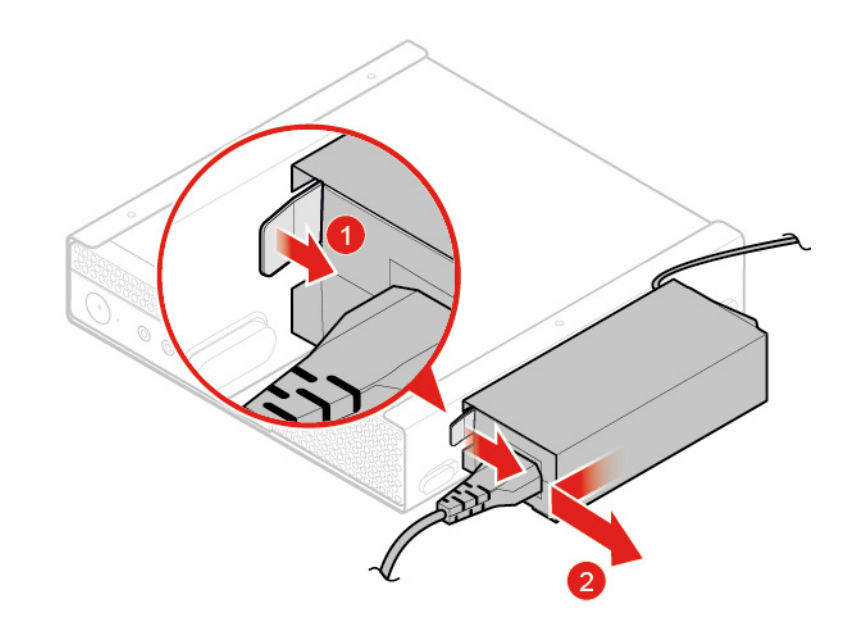

Figure 25. Removing the power adapter bracket

b. Install the power adapter bracket.

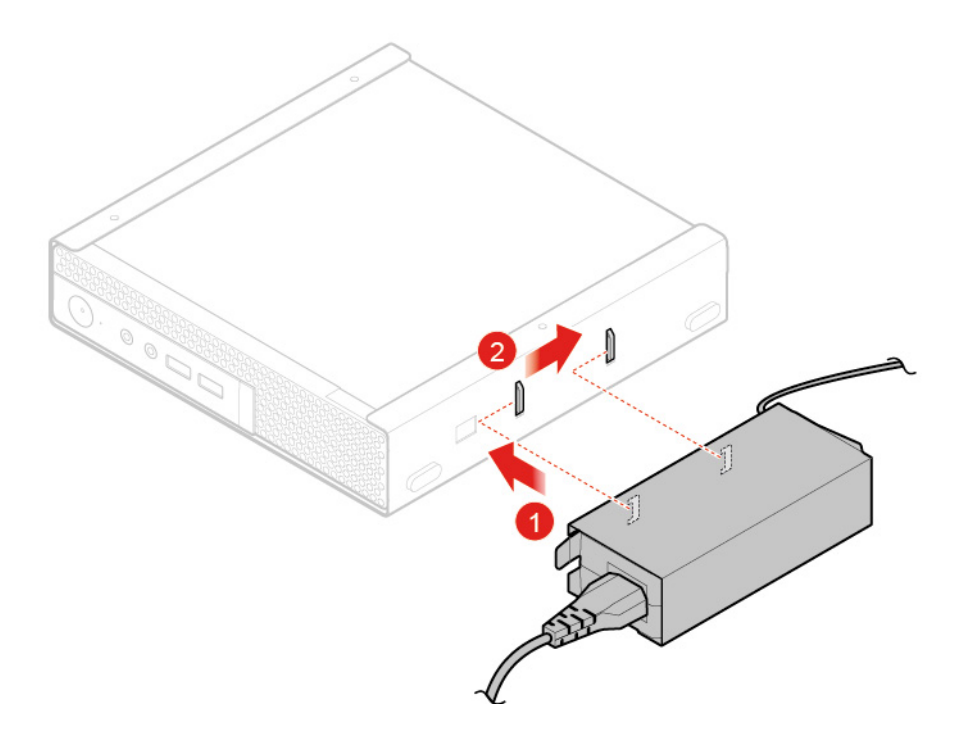

Figure 26. Installing the power adapter bracket

## <span id="page-31-0"></span>**Removing the computer cover**

**Attention:** Do not open your computer or attempt any repairs before reading the Important Product Information Guide.

**Removing the computer cover for 10TF, 10TG, 10TH, 10TJ, and 10TK models**

#### **CAUTION:**  Ţ  $\mathcal{S}$ **Before you open the computer cover, turn off the computer and wait several minutes until the computer is cool.**

- 1. Remove any media from the drives and turn off all connected devices and the computer.
- 2. Disconnect all power cords from electrical outlets and disconnect all cables that are connected to the computer.
- 3. Remove the dust shield.

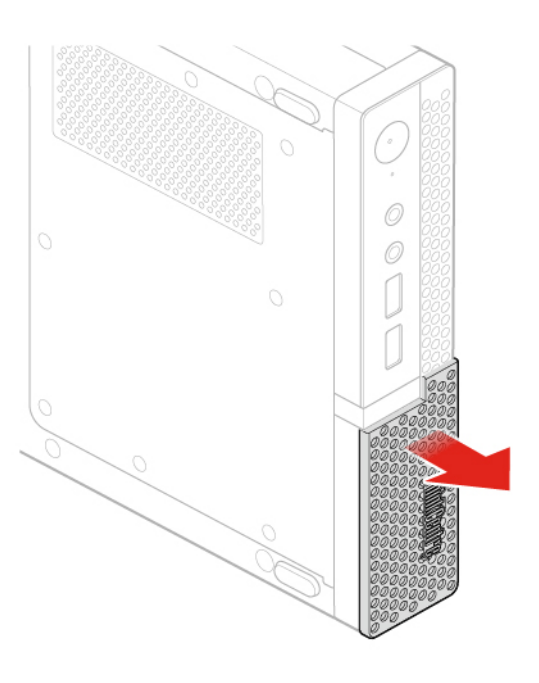

Figure 27. Removing the dust shield

4. Remove the computer cover.

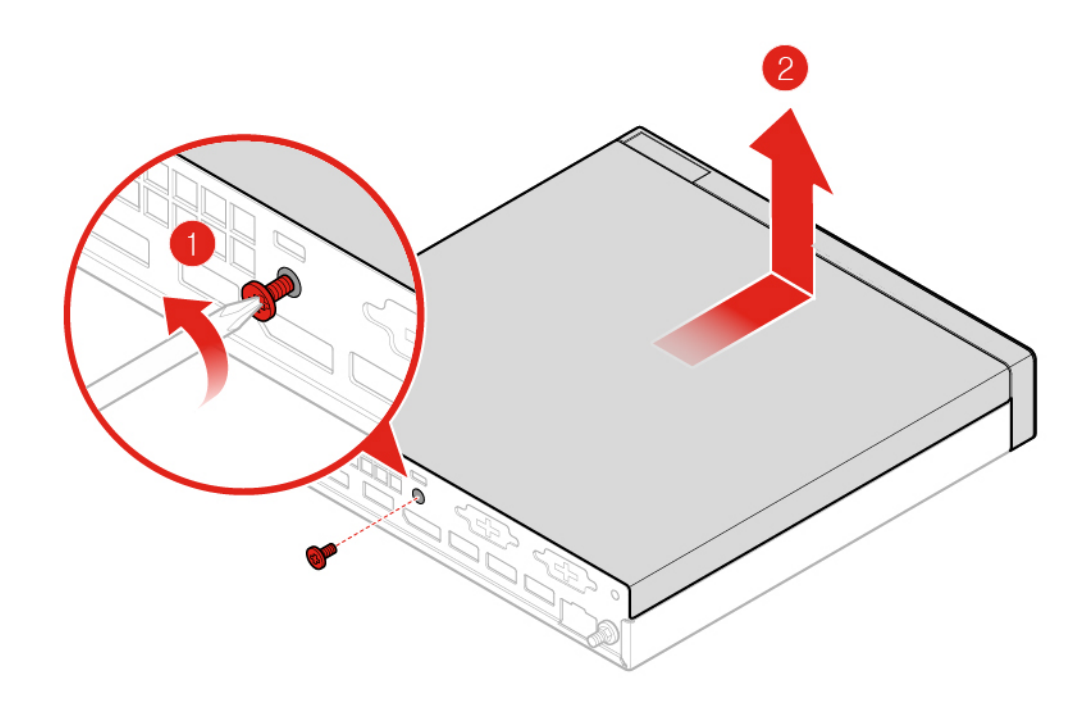

Figure 28. Removing the computer cover

#### **Removing the computer cover for 10TL, 10UY, 10V0, 10V1, and 10V2 models**

# **CAUTION:**

#### Ţ  $\frac{1}{2}$ **Before you open the computer cover, turn off the computer and wait several minutes until the computer is cool.**

- 1. Remove any media from the drives and turn off all connected devices and the computer.
- 2. Disconnect all power cords from electrical outlets and disconnect all cables that are connected to the computer.
- 3. Remove the computer cover.

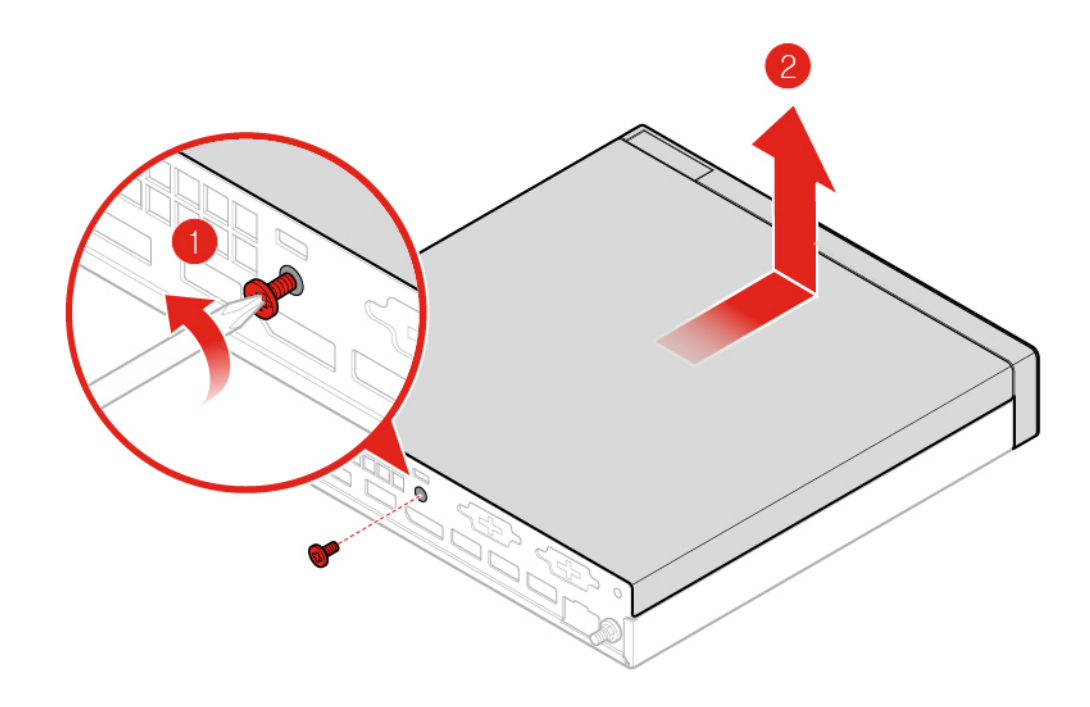

Figure 29. Removing the computer cover

## <span id="page-33-0"></span>**Replacing the storage drive for 10TF, 10TG, 10TH, 10TJ, and 10TK models**

**Attention:** Do not open your computer or attempt any repairs before reading the Important Product Information Guide.

- 1. Remove any media from the drives and turn off all connected devices and the computer.
- 2. Disconnect all power cords from electrical outlets and disconnect all cables that are connected to the computer.
- 3. Remove the computer cover. For details, see ["Removing the computer cover" on page 28.](#page-31-0)
- 4. Replace the storage drive.
	- a. Remove the storage drive.

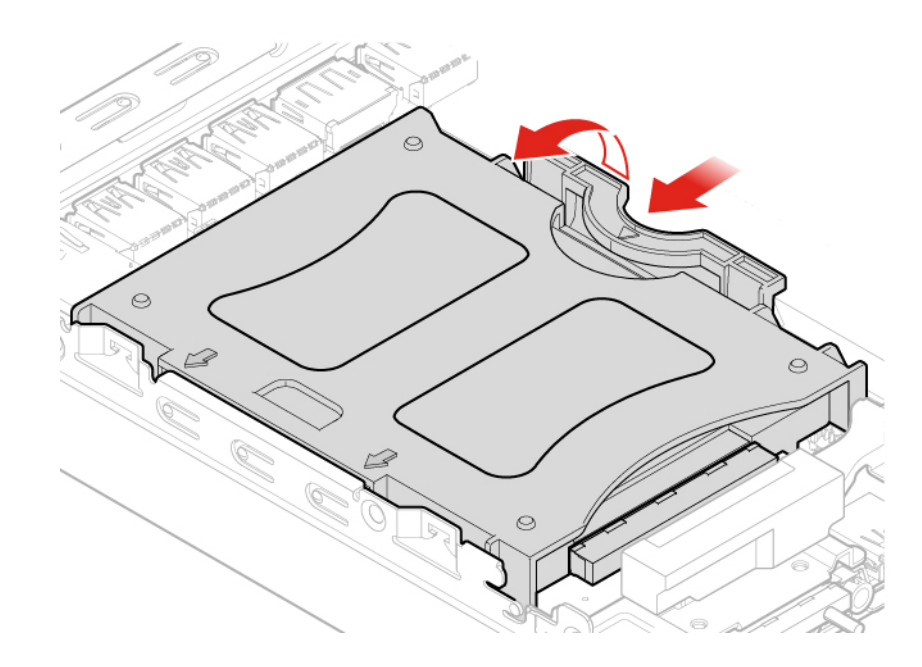

Figure 30. Removing the storage drive

- b. Disconnect the storage drive cable from the system board.
- c. Remove the storage drive bracket.

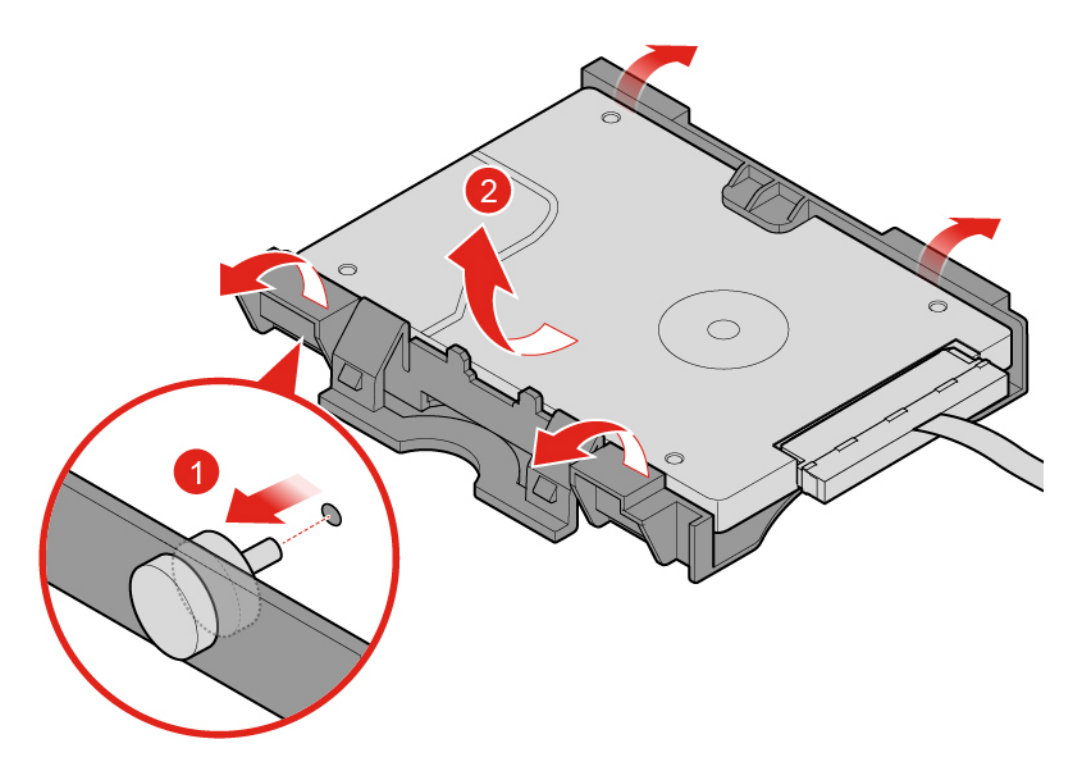

Figure 31. Removing the storage drive bracket

d. Install the storage drive bracket.

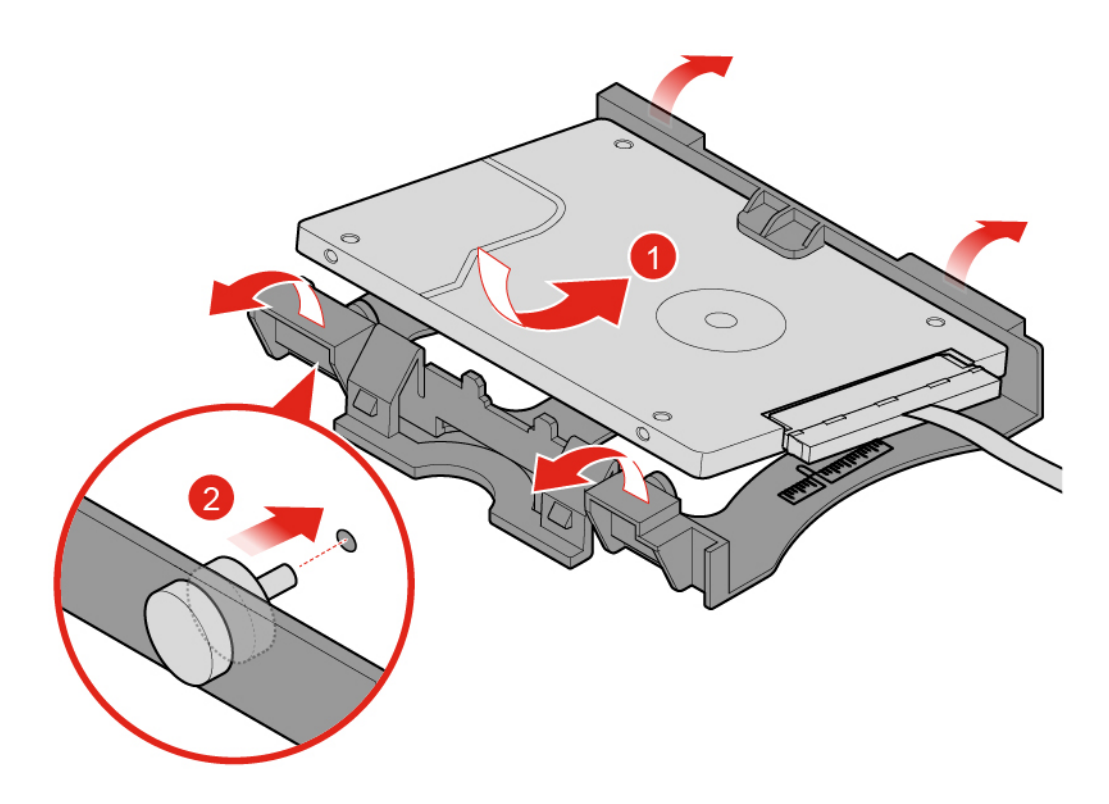

Figure 32. Installing the storage drive bracket

- e. Connect the storage drive cable to the system board.
- f. Install the storage drive.
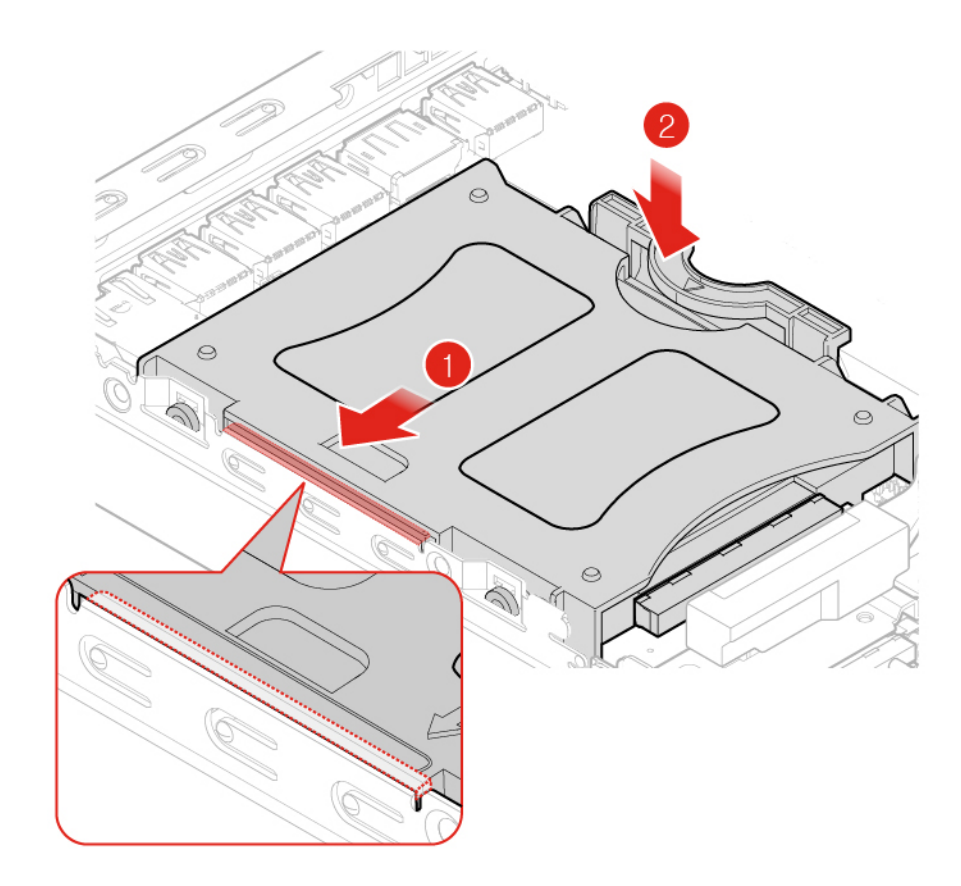

Figure 33. Installing the storage drive

5. Reinstall the computer cover and reconnect the cables. For details, see ["Completing the parts](#page-67-0)  [replacement" on page 64.](#page-67-0)

### **Replacing the storage drive cable for 10TF, 10TG, 10TH, 10TJ, and 10TK models**

**Attention:** Do not open your computer or attempt any repairs before reading the Important Product Information Guide.

- 1. Remove any media from the drives and turn off all connected devices and the computer.
- 2. Disconnect all power cords from electrical outlets and disconnect all cables that are connected to the computer.
- 3. Remove the computer cover. For details, see ["Removing the computer cover" on page 28](#page-31-0).
- 4. Remove the storage drive. For details, see ["Replacing the storage drive for 10TF, 10TG, 10TH, 10TJ,](#page-33-0) [and 10TK models" on page 30](#page-33-0).
- 5. Replace the storage drive cable.
	- a. Remove the storage drive cable.

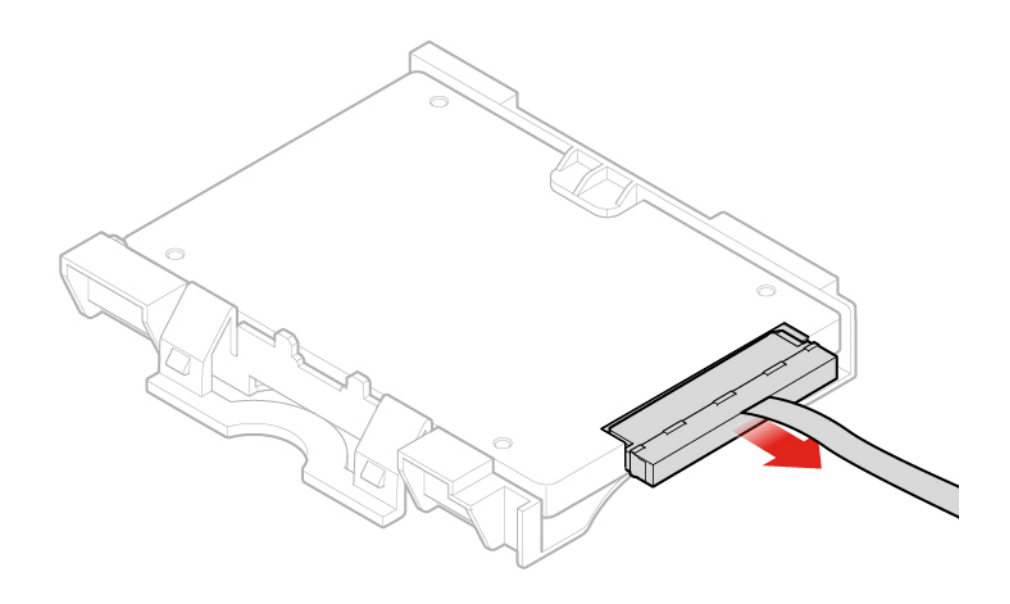

Figure 34. Removing the storage drive cable

b. Install the storage drive cable.

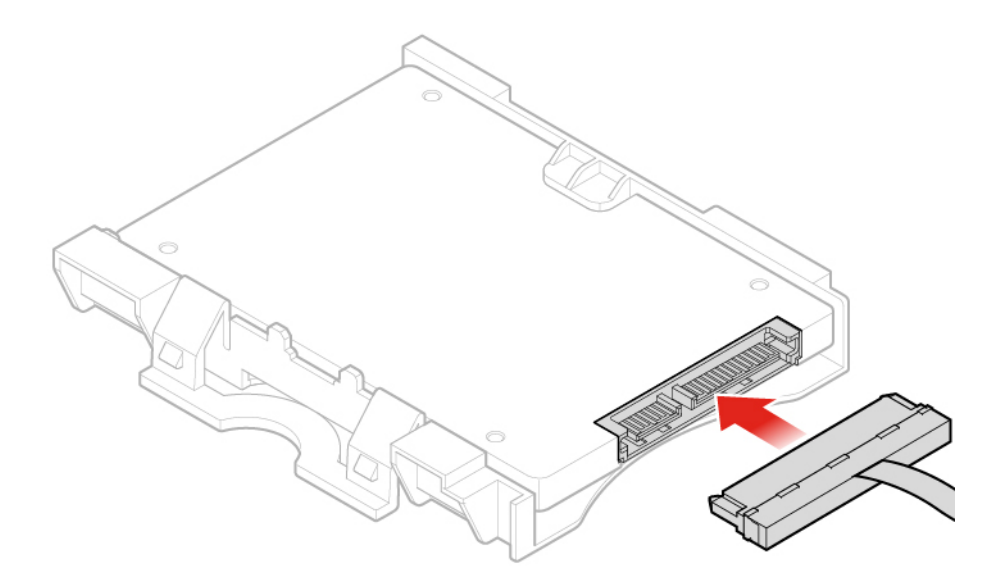

Figure 35. Installing the storage drive cable

6. Reinstall the computer cover and reconnect the cables. For details, see ["Completing the parts](#page-67-0) [replacement" on page 64](#page-67-0).

## <span id="page-37-0"></span>**Replacing the system fan for 10TF, 10TG, 10TH, 10TJ, and 10TK models**

**Attention:** Do not open your computer or attempt any repairs before reading the Important Product Information Guide.

1. Remove any media from the drives and turn off all connected devices and the computer.

- 2. Disconnect all power cords from electrical outlets and disconnect all cables that are connected to the computer.
- 3. Remove the computer cover. For details, see ["Removing the computer cover" on page 28](#page-31-0).
- 4. Disconnect the system fan cable from the system fan connector on the system board. See ["System](#page-7-0)  [board" on page 4.](#page-7-0)
- 5. Replace the system fan.
	- a. Remove the system fan.

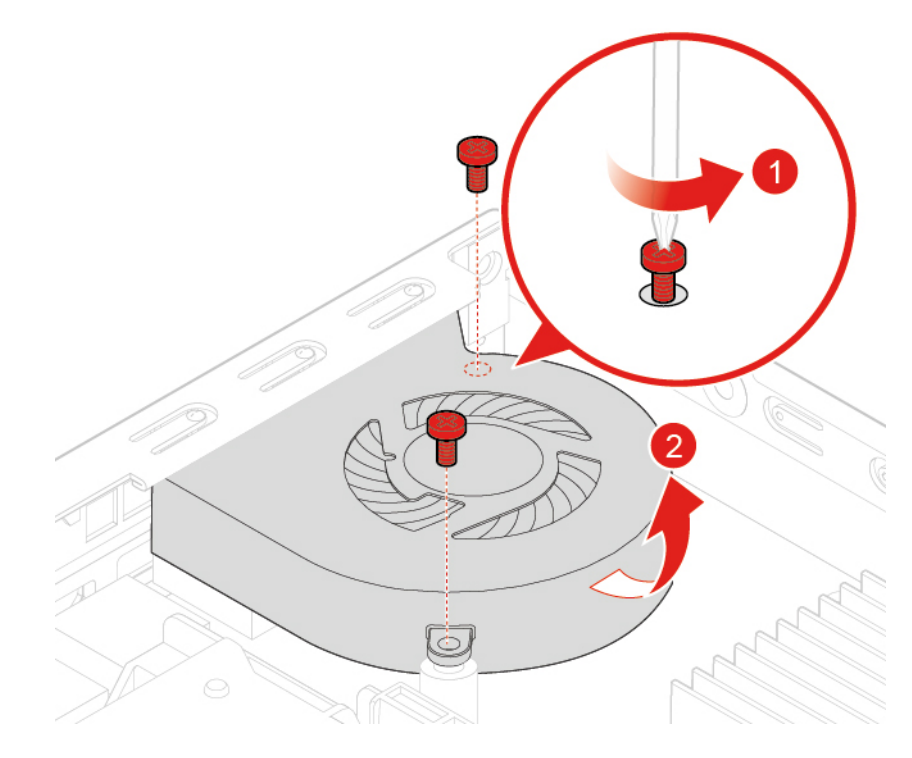

Figure 36. Removing the system fan

b. Install the system fan.

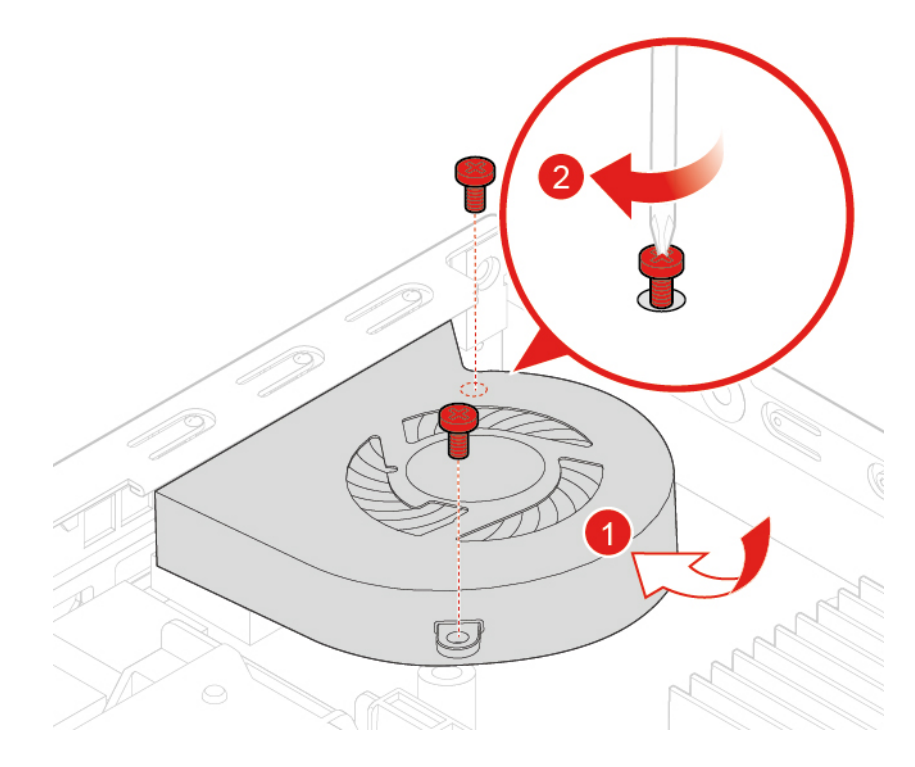

Figure 37. Installing the system fan

- 6. Connect the system fan cable to the system fan connector on the system board. See ["System board" on](#page-7-0)  [page 4.](#page-7-0)
- 7. Reinstall the computer cover and reconnect the cables. For details, see ["Completing the parts](#page-67-0) [replacement" on page 64](#page-67-0).

### <span id="page-39-0"></span>**Replacing the heat sink**

**Attention:** Do not open your computer or attempt any repairs before reading the Important Product Information Guide.

#### **Replacing the heat sink for 10TF, 10TG, 10TH, 10TJ, and 10TK models**

- 1. Remove any media from the drives and turn off all connected devices and the computer.
- 2. Disconnect all power cords from electrical outlets and disconnect all cables that are connected to the computer.
- 3. Remove the computer cover. For details, see ["Removing the computer cover" on page 28.](#page-31-0)
- 4. Replace the heat sink.
	- a. Remove the heat sink.

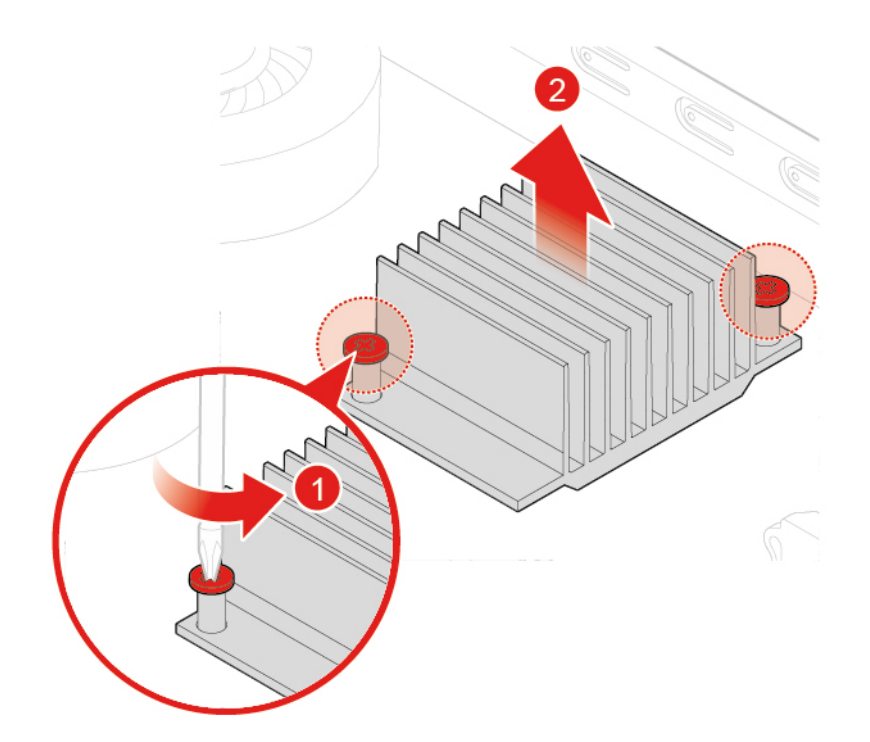

Figure 38. Removing the heat sink

b. Install the heat sink.

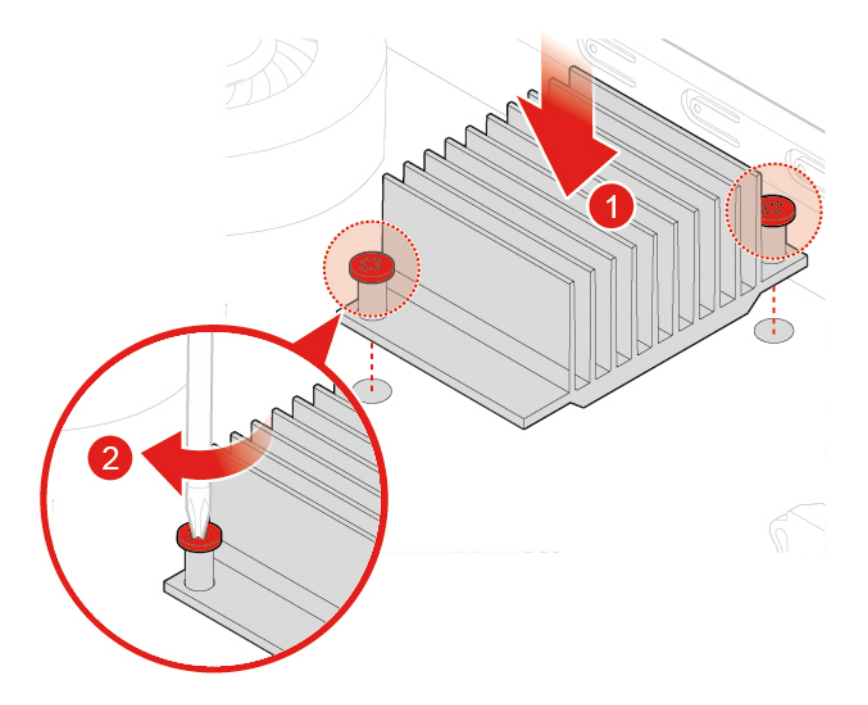

Figure 39. Installing the heat sink

5. Reinstall the computer cover and reconnect the cables. For details, see ["Completing the parts](#page-67-0)  [replacement" on page 64.](#page-67-0)

#### **Replacing the heat sink for 10TL, 10UY, 10V0, 10V1, and 10V2 models**

- 1. Remove any media from the drives and turn off all connected devices and the computer.
- 2. Disconnect all power cords from electrical outlets and disconnect all cables that are connected to the computer.
- 3. Remove the computer cover. For details, see ["Removing the computer cover" on page 28.](#page-31-0)
- 4. Replace the heat sink.
	- a. Remove the heat sink.

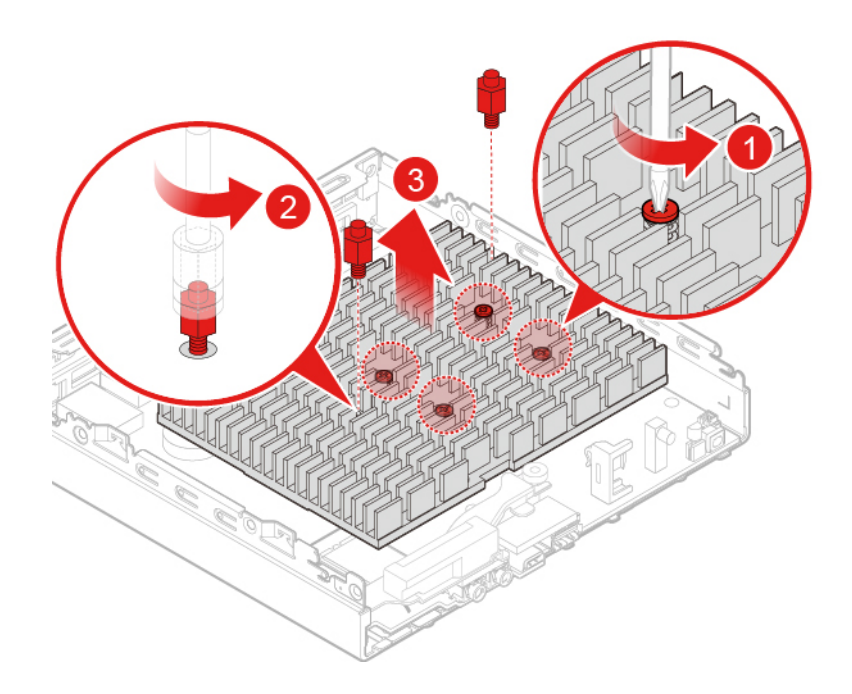

Figure 40. Removing the heat sink

b. Install the heat sink.

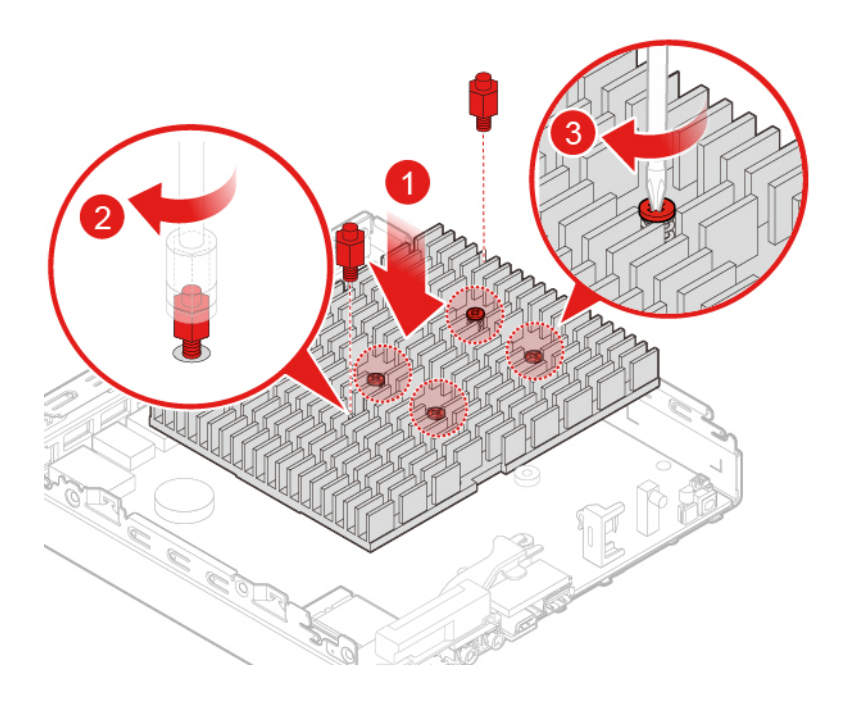

Figure 41. Installing the heat sink

5. Reinstall the computer cover and reconnect the cables. For details, see ["Completing the parts](#page-67-0)  [replacement" on page 64.](#page-67-0)

### <span id="page-42-0"></span>**Replacing the internal speaker**

**Attention:** Do not open your computer or attempt any repairs before reading the Important Product Information Guide.

- 1. Remove any media from the drives and turn off all connected devices and the computer.
- 2. Disconnect all power cords from electrical outlets and disconnect all cables that are connected to the computer.
- 3. Remove the computer cover. For details, see ["Removing the computer cover" on page 28](#page-31-0).
- 4. Disconnect the internal speaker cable from the internal speaker connector on the system board.
- 5. Replace the internal speaker.
	- a. Remove the internal speaker.

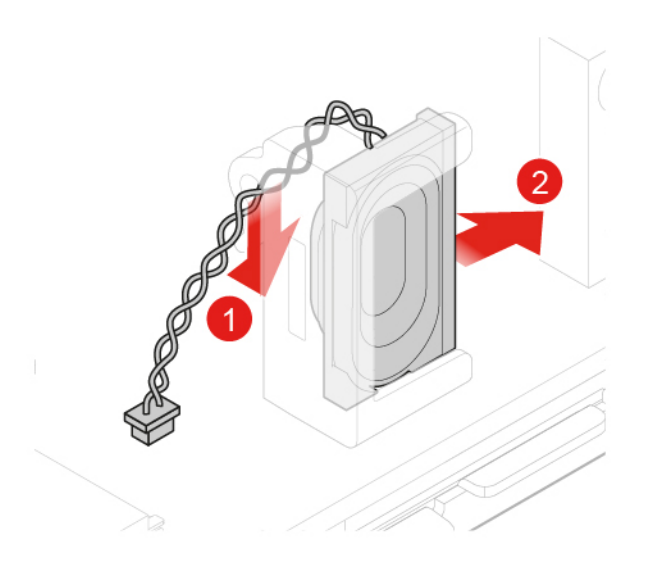

Figure 42. Removing the internal speaker

b. Install the internal speaker.

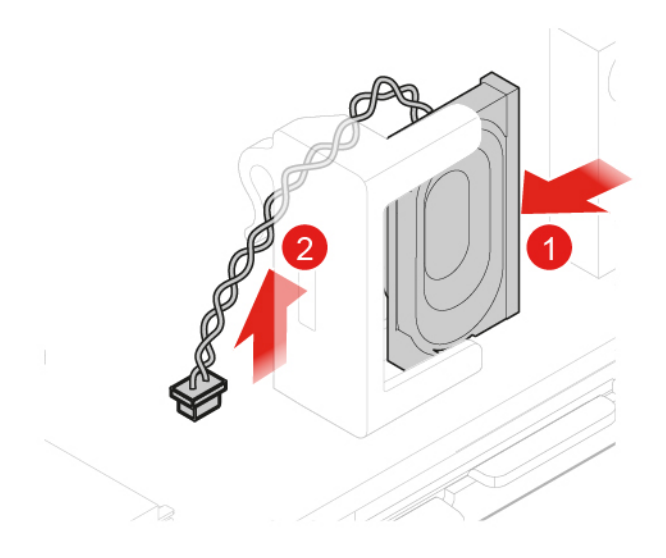

Figure 43. Installing the internal speaker

- 6. Connect the internal speaker cable to the internal speaker connector on the system board.
- 7. Reinstall the computer cover and reconnect the cables. For details, see ["Completing the parts](#page-67-0) [replacement" on page 64](#page-67-0).

### <span id="page-43-0"></span>**Replacing the Wi-Fi card**

**Attention:** Do not open your computer or attempt any repairs before reading the Important Product Information Guide.

1. Remove any media from the drives and turn off all connected devices and the computer.

- 2. Disconnect all power cords from electrical outlets and disconnect all cables that are connected to the computer.
- 3. Remove the computer cover. For details, see ["Removing the computer cover" on page 28](#page-31-0).
- 4. Remove the storage drive if necessary. For details, see ["Replacing the storage drive for 10TF, 10TG,](#page-33-0) [10TH, 10TJ, and 10TK models" on page 30.](#page-33-0)
- 5. Remove the heat sink if necessary. For details, see ["Replacing the heat sink" on page 36.](#page-39-0)
- 6. Depending on your computer model, refer to one of the following to replace the Wi-Fi card.
	- Type 1
		- a. Remove the Wi-Fi card shield.

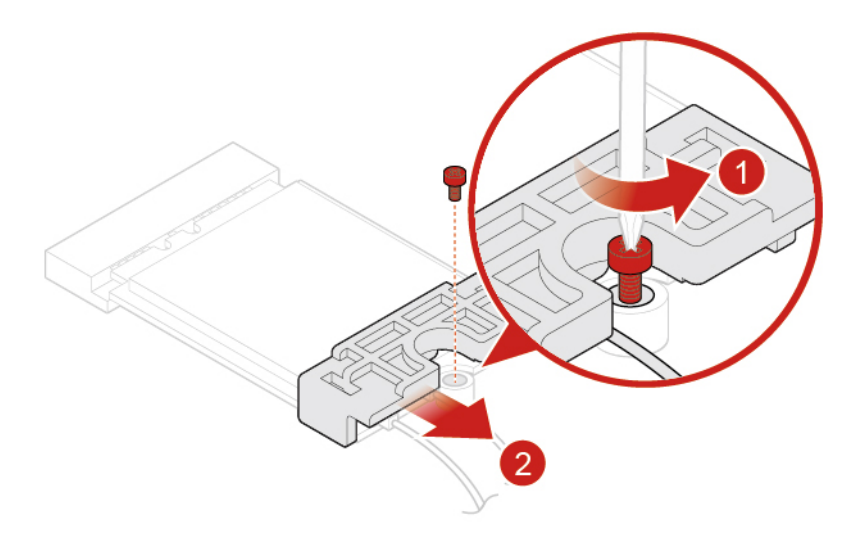

Figure 44. Removing the Wi-Fi card shield

b. Disconnect the Wi-Fi antennas.

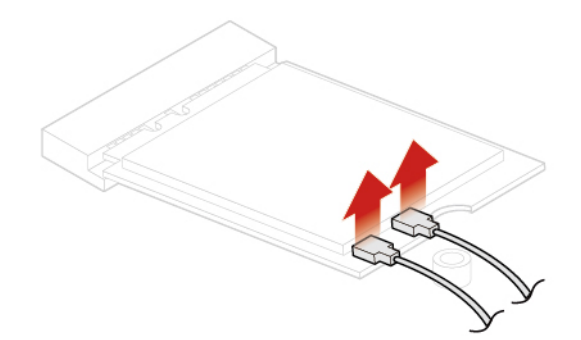

Figure 45. Disconnecting the Wi-Fi antennas

c. Remove the Wi-Fi card.

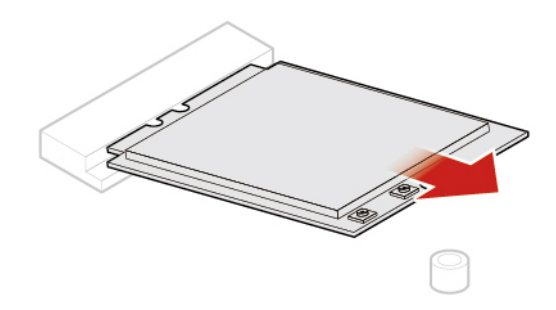

Figure 46. Removing the Wi-Fi card

d. Install the Wi-Fi card.

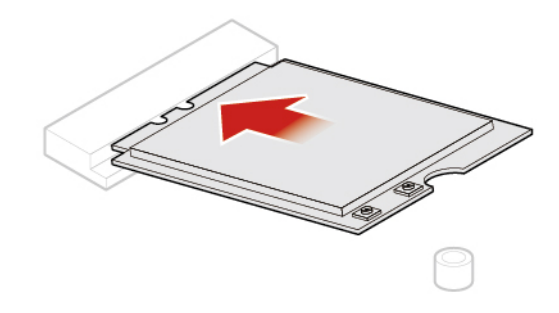

Figure 47. Installing the Wi-Fi card

e. Connect the Wi-Fi antennas.

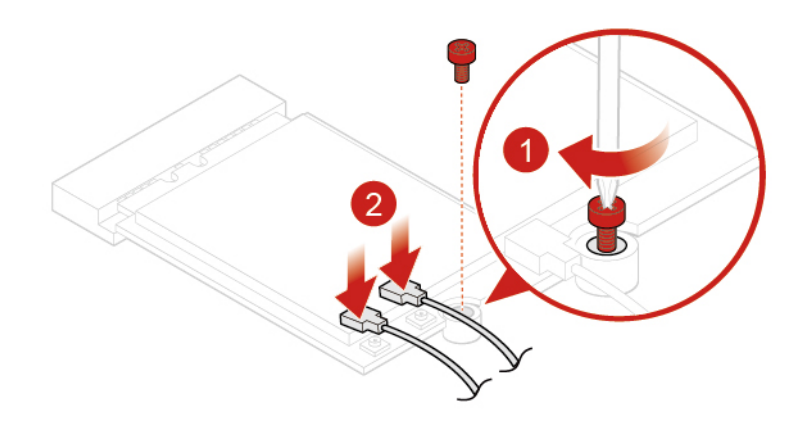

Figure 48. Connecting the Wi-Fi antennas

f. Install the Wi-Fi card shield.

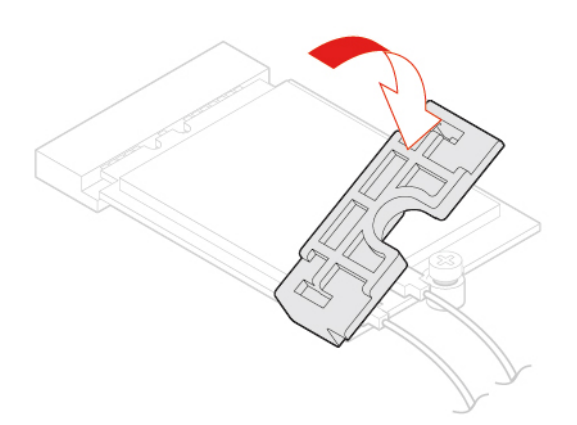

Figure 49. Install the Wi-Fi card shield

- Type 2
	- a. Remove the Wi-Fi card shield.

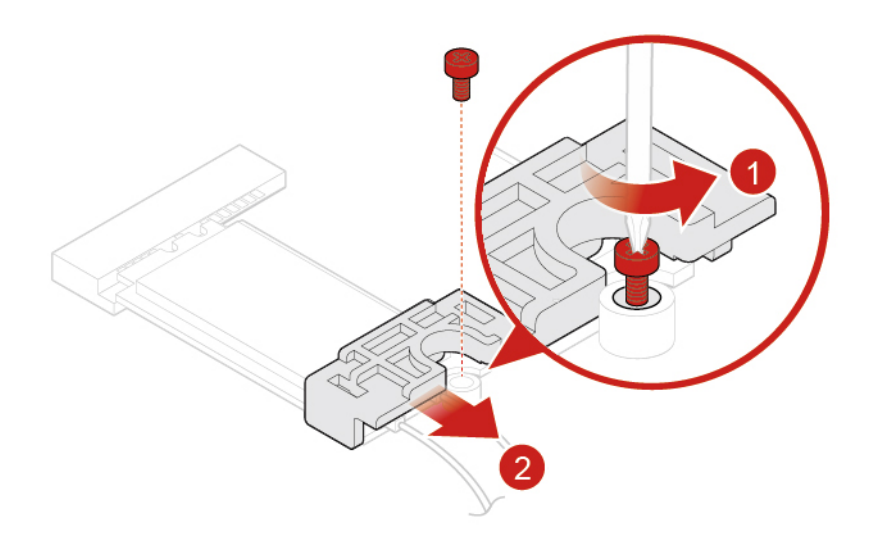

Figure 50. Removing the Wi-Fi card shield

b. Disconnect the Wi-Fi antennas.

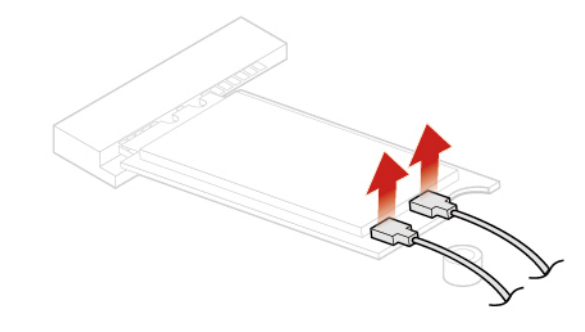

Figure 51. Disconnecting the Wi-Fi antennas

c. Remove the Wi-Fi card.

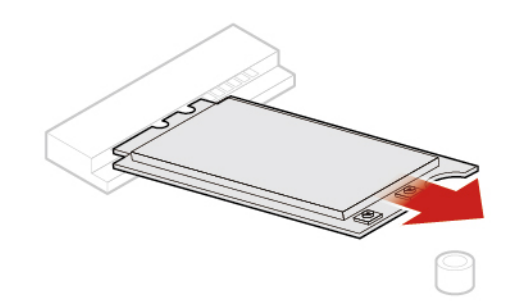

Figure 52. Removing the Wi-Fi card

d. Install the Wi-Fi card.

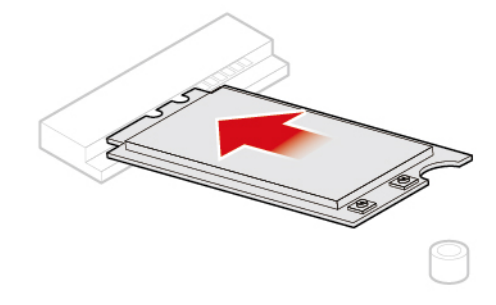

Figure 53. Installing the Wi-Fi card

e. Connect the Wi-Fi antennas.

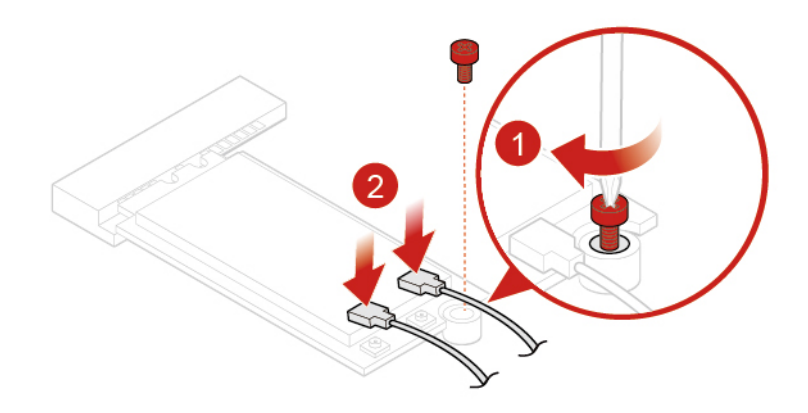

Figure 54. Connecting the Wi-Fi antennas

f. Install the Wi-Fi card shield.

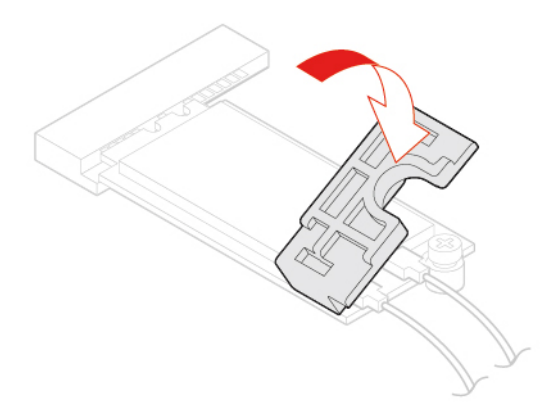

Figure 55. Install the Wi-Fi card shield

7. Reinstall the computer cover and reconnect the cables. For details, see ["Completing the parts](#page-67-0)  [replacement" on page 64.](#page-67-0)

## <span id="page-48-0"></span>**Replacing the Wi-Fi antennas**

**Attention:** Do not open your computer or attempt any repairs before reading the Important Product Information Guide.

#### **Replacing the front Wi-Fi antenna**

- 1. Remove any media from the drives and turn off all connected devices and the computer.
- 2. Disconnect all power cords from electrical outlets and disconnect all cables that are connected to the computer.
- 3. Remove the computer cover. For details, see ["Removing the computer cover" on page 28](#page-31-0).
- 4. Remove the storage drive if necessary. For details, see ["Replacing the storage drive for 10TF, 10TG,](#page-33-0) [10TH, 10TJ, and 10TK models" on page 30.](#page-33-0)
- 5. Replace the front Wi-Fi antenna.
	- a. Disconnect the front Wi-Fi antenna cable from the Wi-Fi card.

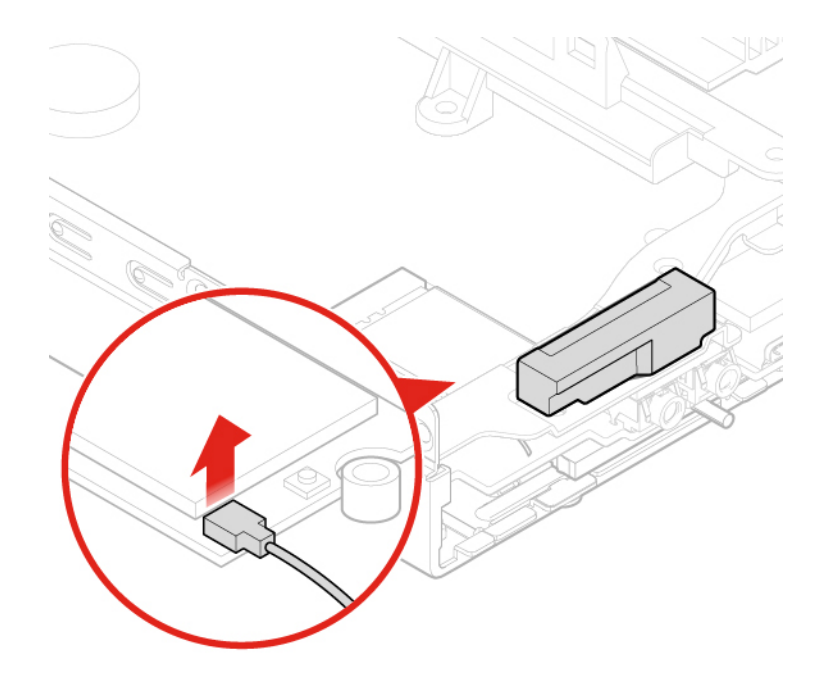

Figure 56. Disconnecting the front Wi-Fi antenna cable from the Wi-Fi card

b. Remove the front Wi-Fi antenna.

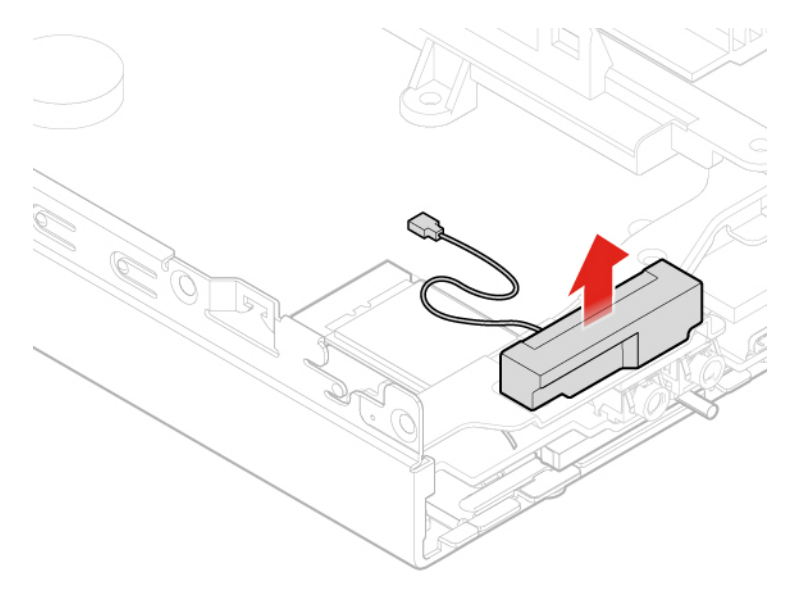

Figure 57. Removing the front Wi-Fi antenna

c. Install the front Wi-Fi antenna.

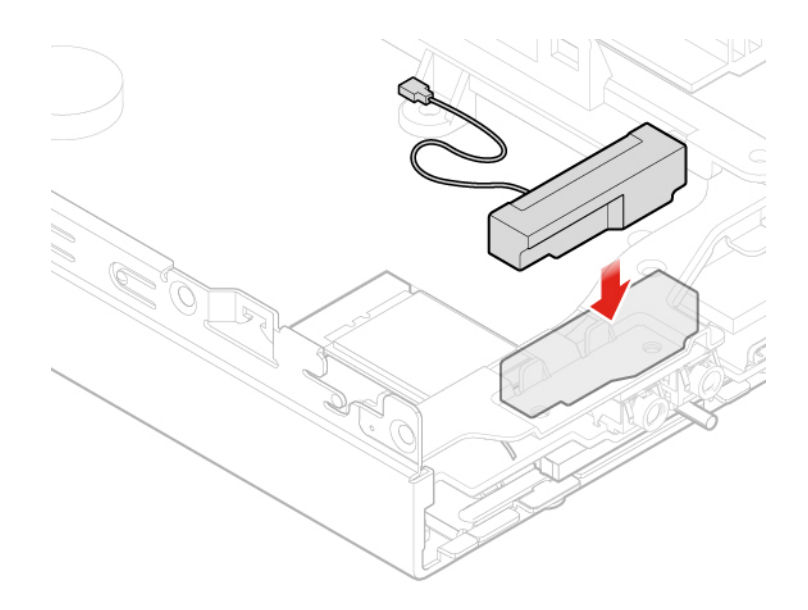

Figure 58. Installing the front Wi-Fi antenna

d. Connect the front Wi-Fi antenna cable to the Wi-Fi card.

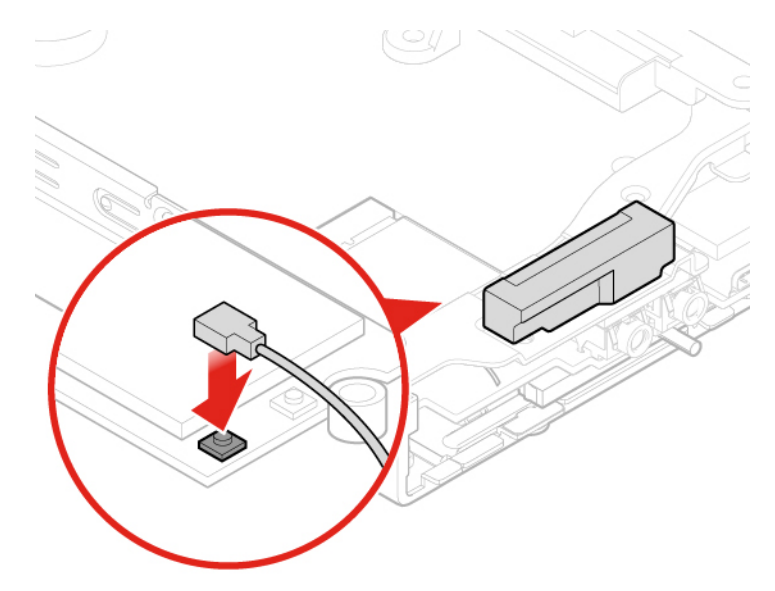

Figure 59. Connecting the front Wi-Fi antenna cable to the Wi-Fi card

6. Reinstall the computer cover and reconnect the cables. For details, see ["Completing the parts](#page-67-0)  [replacement" on page 64.](#page-67-0)

#### **Replacing the rear Wi-Fi antenna**

- 1. Remove any media from the drives and turn off all connected devices and the computer.
- 2. Disconnect all power cords from electrical outlets and disconnect all cables that are connected to the computer.
- 3. Remove the computer cover. For details, see ["Removing the computer cover" on page 28](#page-31-0).
- 4. Remove the storage drive if necessary. For details, see ["Replacing the storage drive for 10TF, 10TG,](#page-33-0)  [10TH, 10TJ, and 10TK models" on page 30](#page-33-0).
- 5. Disconnect the rear Wi-Fi antenna cable from the Wi-Fi card.
- 6. Replace the rear Wi-Fi antenna.

**Note:** Record the cable routing before removing the rear Wi-Fi antenna cable.

a. Remove the rear Wi-Fi antenna.

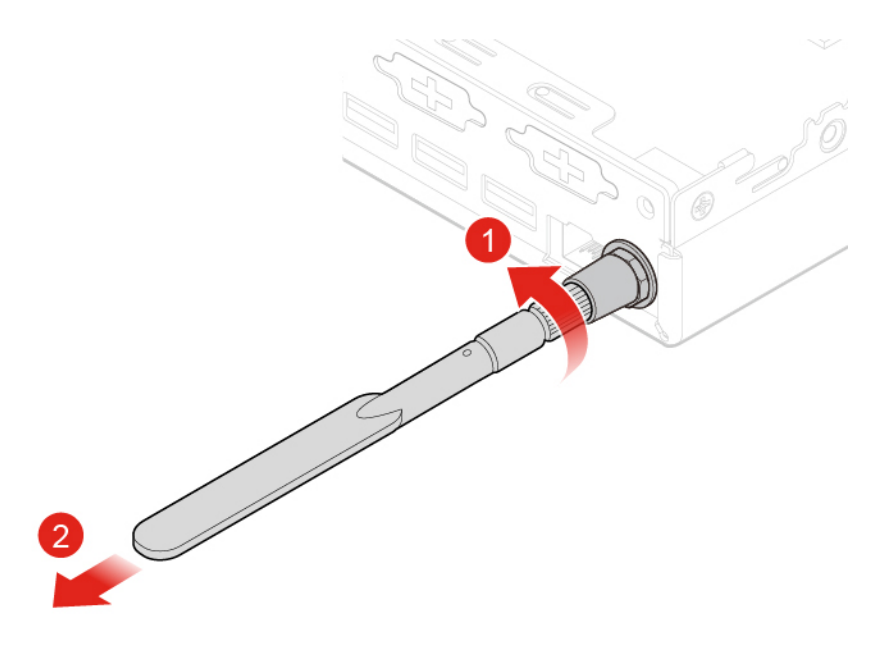

Figure 60. Removing the rear Wi-Fi antenna

b. Remove the screw cover that secures the rear Wi-Fi antenna cable.

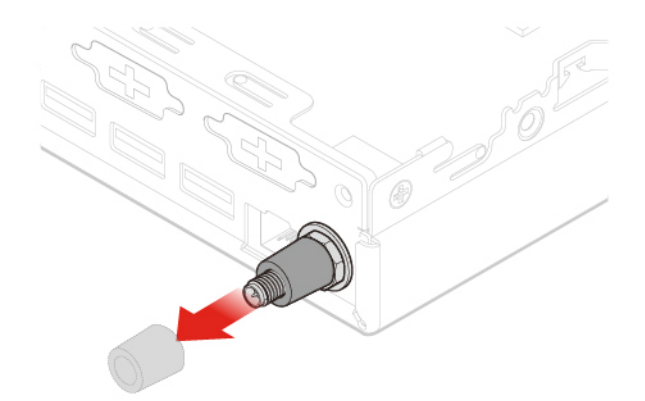

Figure 61. Removing the screw cover that secures the rear Wi-Fi antenna cable

c. Remove the rear Wi-Fi antenna cable.

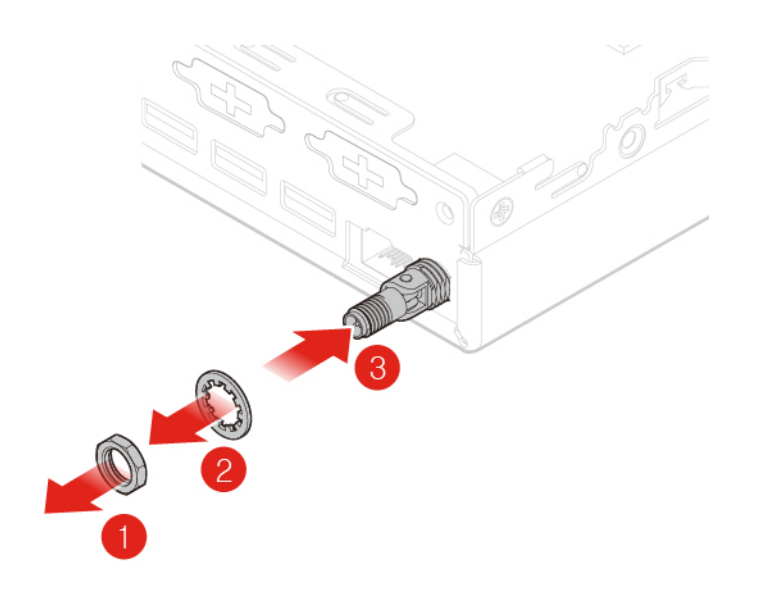

Figure 62. Removing the rear Wi-Fi antenna cable

d. Install the rear Wi-Fi antenna cable.

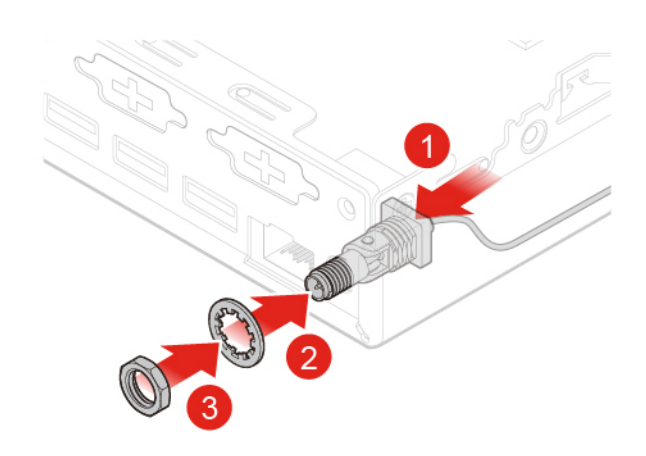

Figure 63. Installing the rear Wi-Fi antenna cable

e. Install the screw cover to secure the rear Wi-Fi antenna cable.

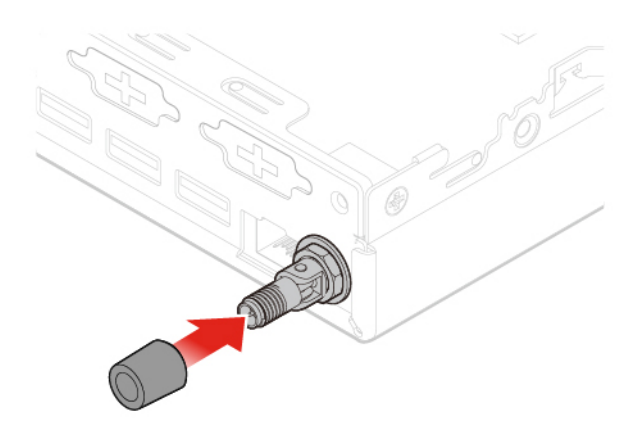

Figure 64. Installing the screw cover to secure the rear Wi-Fi antenna cable

f. Install the rear Wi-Fi antenna.

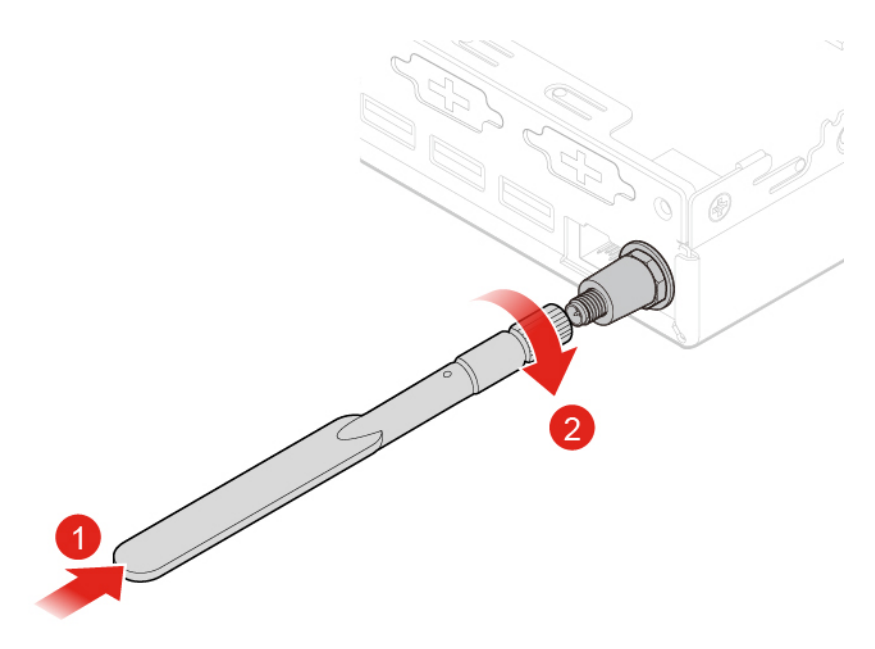

Figure 65. Installing the rear Wi-Fi antenna

- 7. Connect the rear Wi-Fi antenna cable to the Wi-Fi card.
- 8. Reinstall the computer cover and reconnect the cables. For details, see ["Completing the parts](#page-67-0) [replacement" on page 64](#page-67-0).

### <span id="page-53-0"></span>**Replacing the antenna bracket**

**Attention:** Do not open your computer or attempt any repairs before reading the Important Product Information Guide.

#### **Replacing the antenna bracket for 10TF, 10TG, 10TH, 10TJ, and 10TK models**

1. Remove any media from the drives and turn off all connected devices and the computer.

- 2. Disconnect all power cords from electrical outlets and disconnect all cables that are connected to the computer.
- 3. Remove the computer cover. For details, see ["Removing the computer cover" on page 28](#page-31-0).
- 4. Remove the storage drive. For details, see ["Replacing the storage drive for 10TF, 10TG, 10TH, 10TJ,](#page-33-0) [and 10TK models" on page 30](#page-33-0).
- 5. Remove the front Wi-Fi antennas. For details, see ["Replacing the Wi-Fi antennas" on page 45.](#page-48-0)
- 6. Replace the antenna bracket.
	- a. Remove the storage drive assembly bracket.

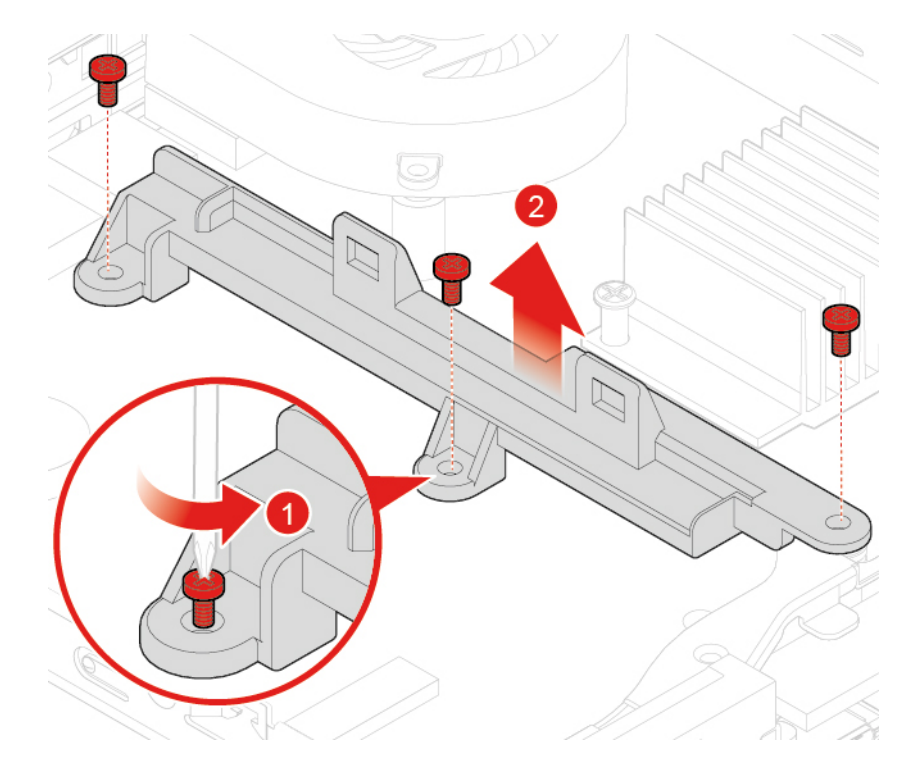

Figure 66. Removing the storage drive assembly bracket

b. Remove the antenna bracket.

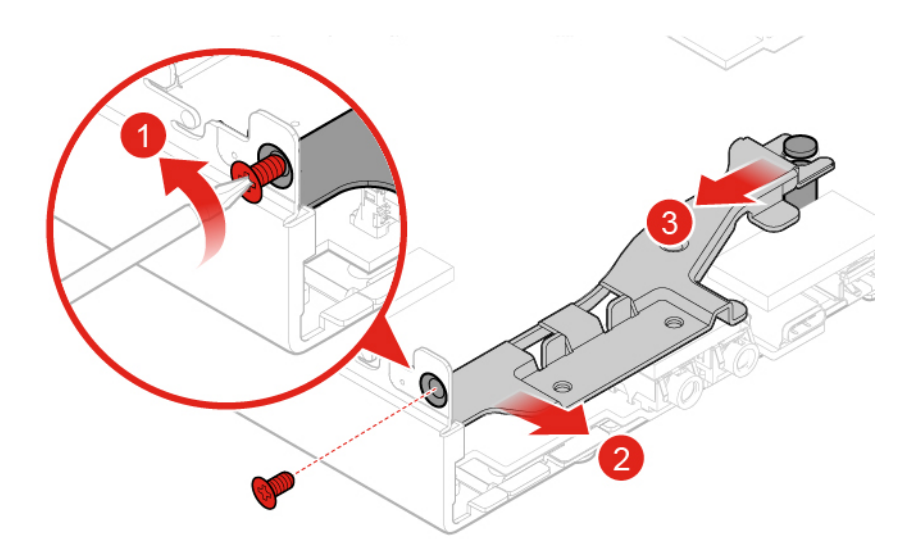

Figure 67. Removing the antenna bracket

c. Install the antenna bracket.

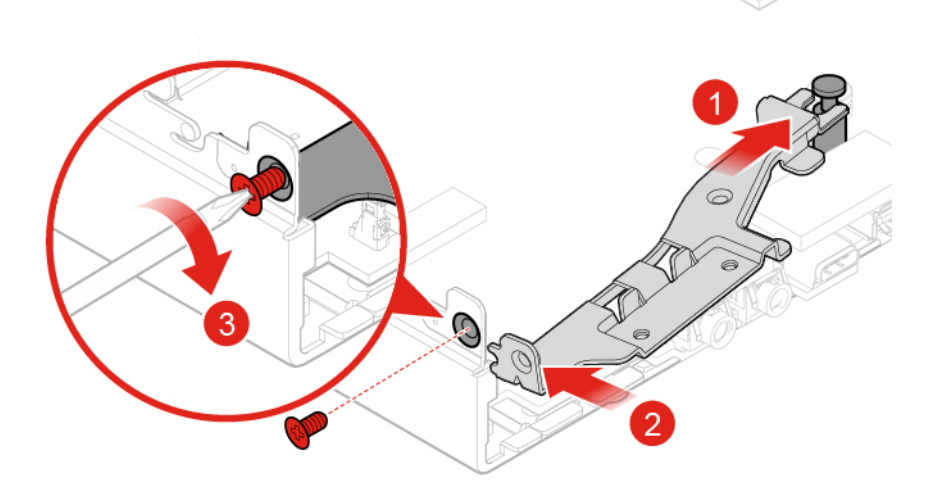

Figure 68. Installing the antenna bracket

d. Install the storage drive assembly bracket.

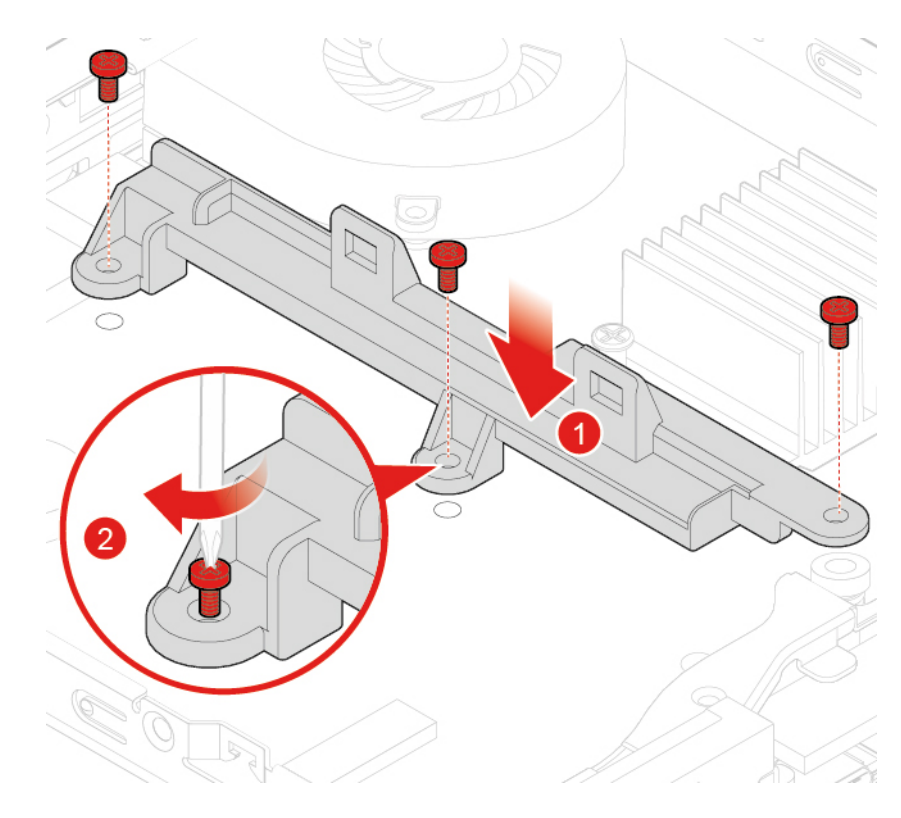

Figure 69. Installing the storage drive assembly bracket

7. Reinstall the computer cover and reconnect the cables. For details, see ["Completing the parts](#page-67-0)  [replacement" on page 64.](#page-67-0)

#### **Replacing the antenna bracket for 10TL, 10UY, 10V0, 10V1, and 10V2 models**

- 1. Remove any media from the drives and turn off all connected devices and the computer.
- 2. Disconnect all power cords from electrical outlets and disconnect all cables that are connected to the computer.
- 3. Remove the computer cover. For details, see ["Removing the computer cover" on page 28](#page-31-0).
- 4. Remove the front Wi-Fi antenna. For details, see ["Replacing the Wi-Fi antennas" on page 45.](#page-48-0)
- 5. Replace the antenna bracket.
	- a. Remove the antenna bracket.

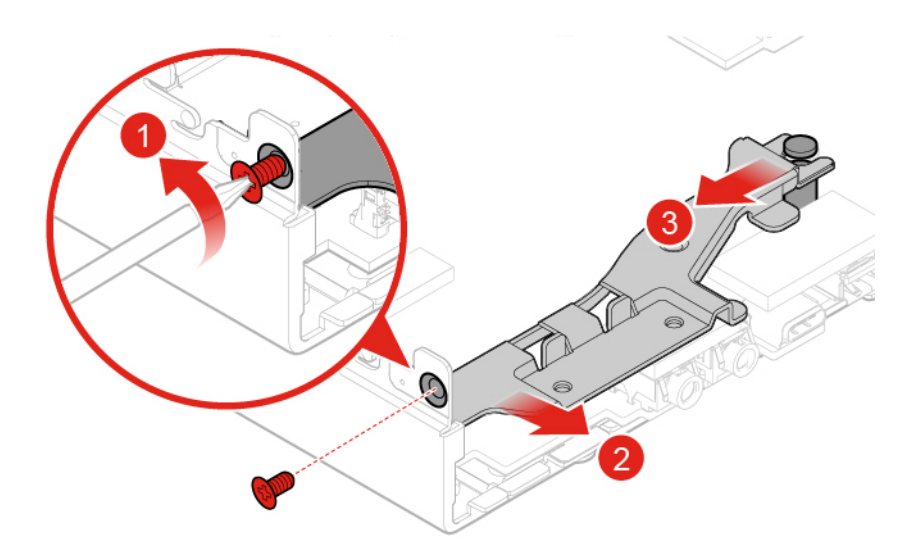

Figure 70. Removing the antenna bracket

b. Install the antenna bracket.

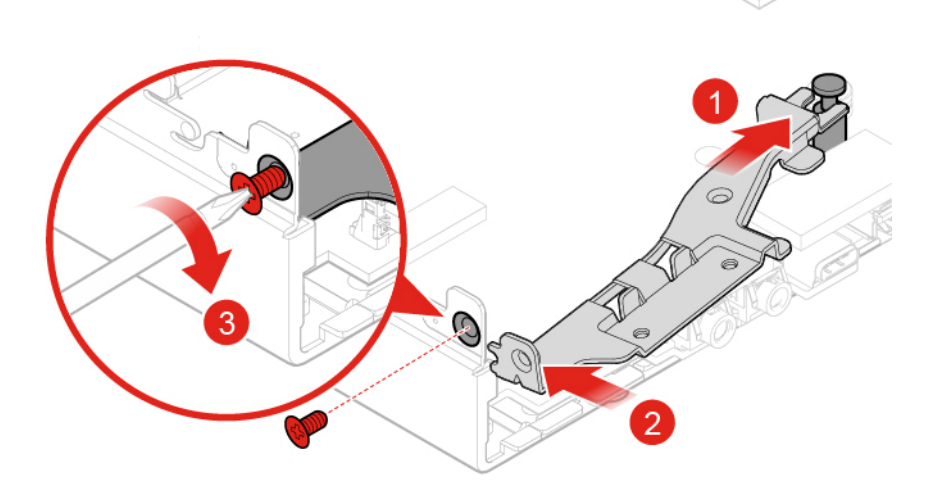

Figure 71. Installing the antenna bracket

6. Reinstall the computer cover and reconnect the cables. For details, see ["Completing the parts](#page-67-0) [replacement" on page 64](#page-67-0).

### **Replacing the coin-cell battery**

**Attention:** Do not open your computer or attempt any repairs before reading the Important Product Information Guide.

Your computer has a special type of memory that maintains the date, time, and settings for built-in features, such as parallel connector assignments (configurations). A coin-cell battery keeps this information active when you turn off the computer.

The coin-cell battery normally requires no charging or maintenance throughout its life; however, no coin-cell battery lasts forever. If the coin-cell battery fails, the date, time, and configuration information (including passwords) are lost. An error message is displayed when you turn on the computer.

- 1. Remove any media from the drives and turn off all connected devices and the computer.
- 2. Disconnect all power cords from electrical outlets and disconnect all cables that are connected to the computer.
- 3. Remove the computer cover. For details, see ["Removing the computer cover" on page 28](#page-31-0).
- 4. Remove the storage drive if necessary. For details, see ["Replacing the storage drive for 10TF, 10TG,](#page-33-0) [10TH, 10TJ, and 10TK models" on page 30.](#page-33-0)
- 5. Remove the heat sink if necessary. For details, see ["Replacing the heat sink" on page 36.](#page-39-0)
- 6. Replace the coin-cell battery.
	- a. Press the metallic tab as shown.

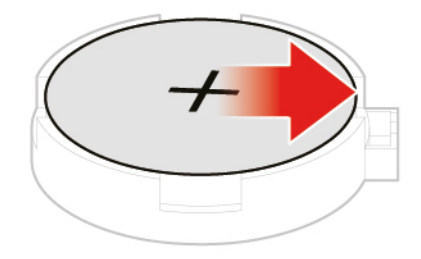

Figure 72. Unlocking the microprocessor socket retainer

b. Remove the coin-cell battery.

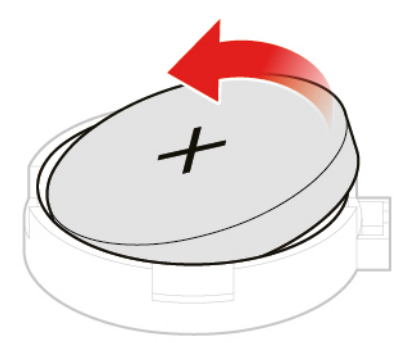

Figure 73. Pivoting the microprocessor socket upward

c. Install the coin-cell battery.

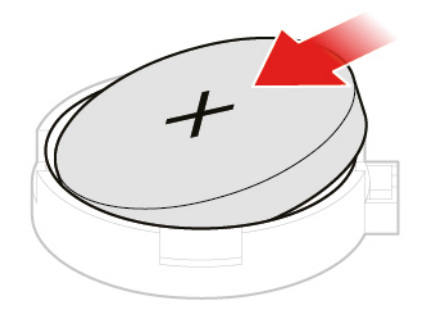

Figure 74. Removing the microprocessor

d. Press the coin-cell battery downward until it snaps into position.

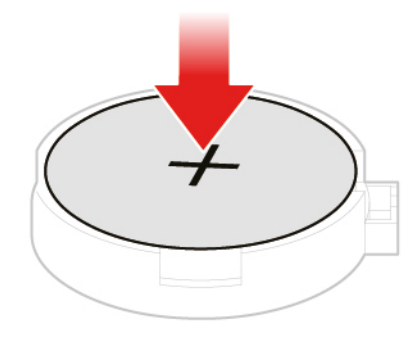

Figure 75. Installing the microprocessor

7. Reinstall the computer cover and reconnect the cables. For details, see ["Completing the parts](#page-67-0) [replacement" on page 64](#page-67-0).

To dispose of the coin-cell battery, refer to the "Lithium coin-cell battery notice" topic in the Safety and Warranty Guide.

### <span id="page-59-0"></span>**Replacing the bottom cover**

**Attention:** Do not open your computer or attempt any repairs before reading the Important Product Information Guide.

1. Remove any media from the drives and turn off all connected devices and the computer.

- 2. Disconnect all power cords from electrical outlets and disconnect all cables that are connected to the computer.
- 3. Remove the computer cover. For details, see ["Removing the computer cover" on page 28](#page-31-0).
- 4. Replace the bottom cover.
	- a. Remove the bottom cover.

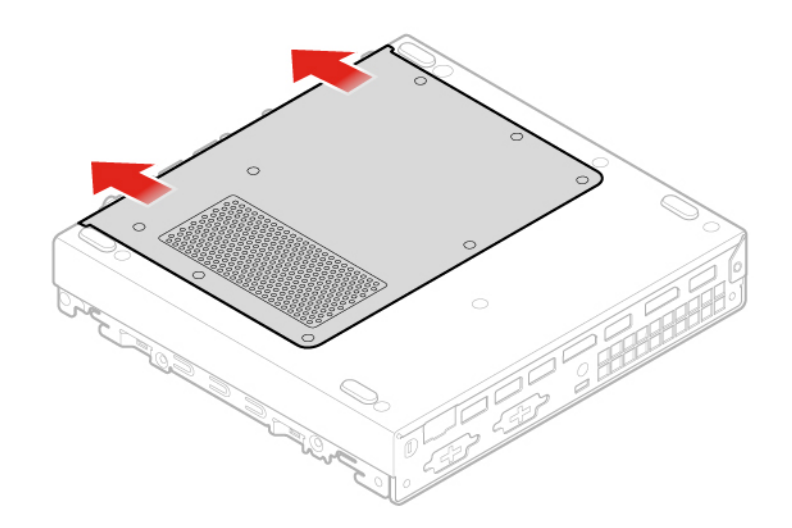

Figure 76. Removing the bottom cover

b. Install the bottom cover.

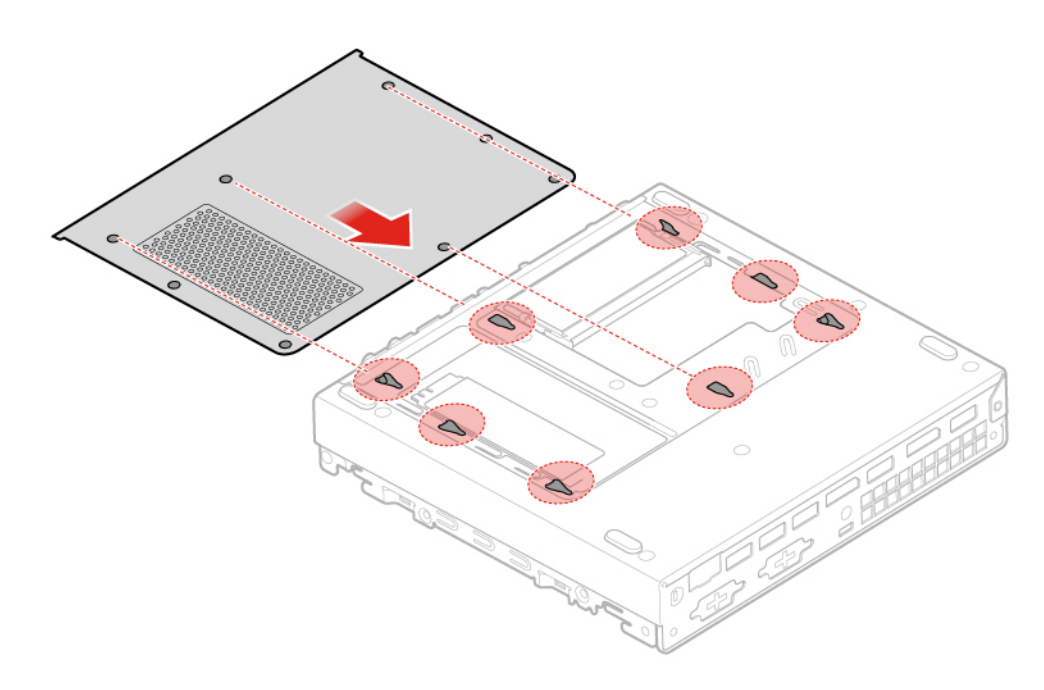

Figure 77. Installing the bottom cover

5. Reinstall the computer cover and reconnect the cables. For details, see ["Completing the parts](#page-67-0)  [replacement" on page 64.](#page-67-0)

## <span id="page-61-0"></span>**Replacing the memory module**

**Attention:** Do not open your computer or attempt any repairs before reading the Important Product Information Guide.

- 1. Remove any media from the drives and turn off all connected devices and the computer.
- 2. Disconnect all power cords from electrical outlets and disconnect all cables that are connected to the computer.
- 3. Remove the computer cover. For details, see ["Removing the computer cover" on page 28.](#page-31-0)
- 4. Remove the bottom cover. For details, see ["Replacing the bottom cover" on page 56.](#page-59-0)
- 5. Replace the memory module.
	- a. Open the memory module retainer.

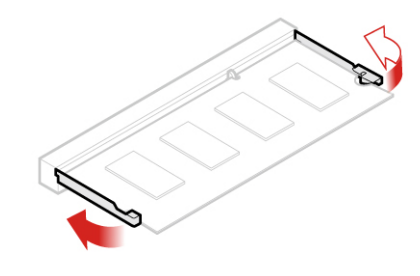

Figure 78. Opening the memory module retainer

b. Remove the memory module.

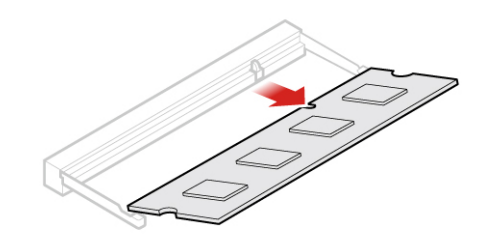

Figure 79. Removing the memory module

c. Install the memory module.

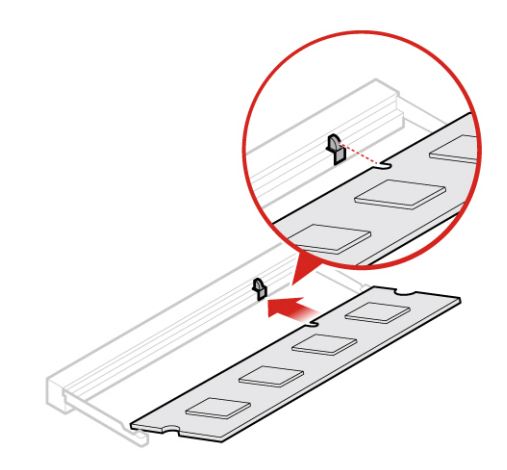

Figure 80. Installing the memory module

d. Close the memory module retainer.

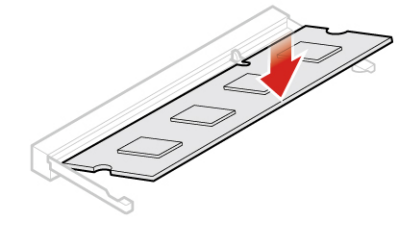

Figure 81. Closing the memory module retainer

6. Reinstall the computer cover and reconnect the cables. For details, see ["Completing the parts](#page-67-0)  [replacement" on page 64.](#page-67-0)

### <span id="page-62-0"></span>**Replacing the M.2 storage drive**

**Attention:** Do not open your computer or attempt any repairs before reading the Important Product Information Guide.

- 1. Remove any media from the drives and turn off all connected devices and the computer.
- 2. Disconnect all power cords from electrical outlets and disconnect all cables that are connected to the computer.
- 3. Remove the computer cover. For details, see ["Removing the computer cover" on page 28](#page-31-0).
- 4. Remove the bottom cover. For details, see ["Replacing the bottom cover" on page 56](#page-59-0).
- 5. Replace the M.2 storage drive.
	- a. Unlock the M.2 storage drive clip.

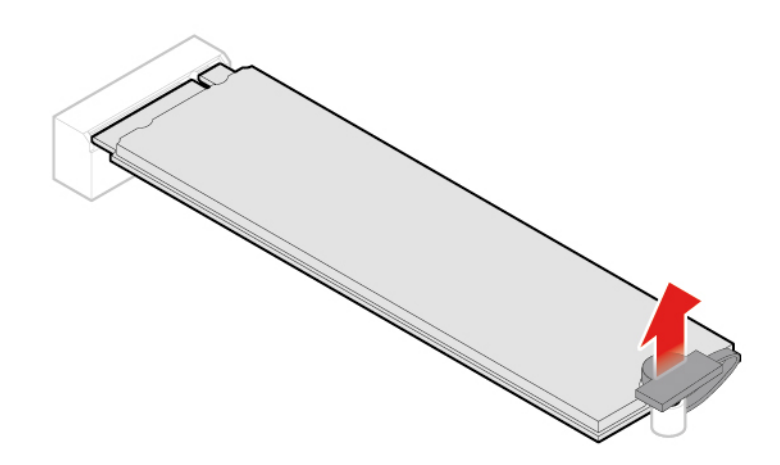

Figure 82. Unlocking the M.2 storage drive clip

b. Remove the M.2 storage drive.

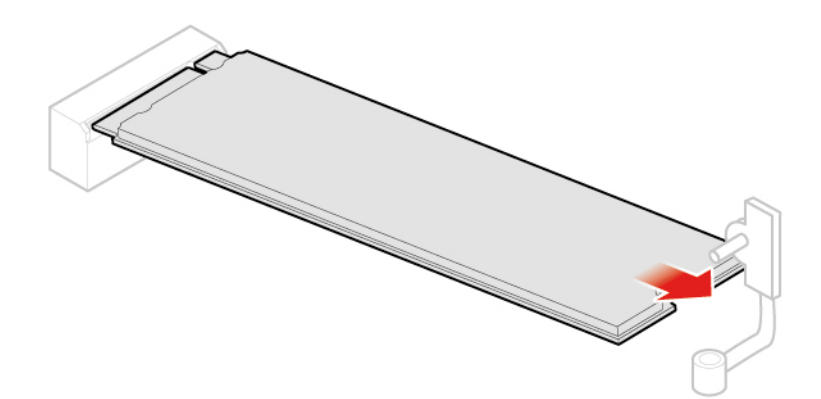

Figure 83. Removing the M.2 storage drive

c. Install the M.2 storage drive.

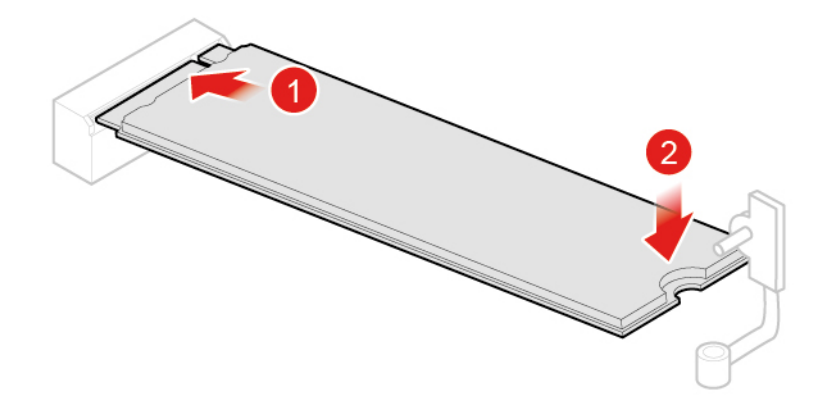

Figure 84. Installing the M.2 storage drive

d. Lock the M.2 storage drive clip.

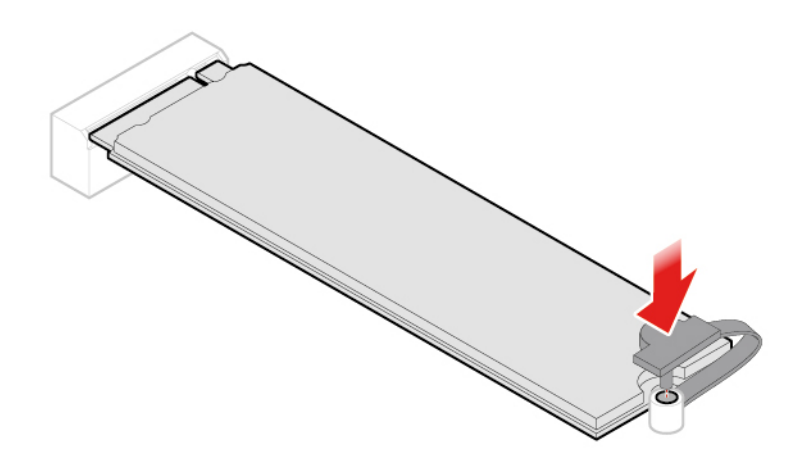

Figure 85. Locking the M.2 storage drive clip

6. Reinstall the computer cover and reconnect the cables. For details, see ["Completing the parts](#page-67-0)  [replacement" on page 64.](#page-67-0)

## **Replacing the system board and chassis**

**Attention:** Do not open your computer or attempt any repairs before reading the Important Product Information Guide.

- 1. Remove any media from the drives and turn off all connected devices and the computer.
- 2. Disconnect all power cords from electrical outlets and disconnect all cables that are connected to the computer.
- 3. Remove the computer cover. For details, see ["Removing the computer cover" on page 28](#page-31-0).
- 4. Remove the storage drive if necessary. For details, see ["Replacing the storage drive for 10TF, 10TG,](#page-33-0) [10TH, 10TJ, and 10TK models" on page 30.](#page-33-0)
- 5. Remove the system fan if necessary. For details, see ["Replacing the system fan for 10TF, 10TG, 10TH,](#page-37-0) [10TJ, and 10TK models" on page 34](#page-37-0).
- 6. Remove the heat sink. For details, see ["Replacing the heat sink" on page 36](#page-39-0).
- 7. Remove the internal speaker. For details, see ["Replacing the internal speaker" on page 39.](#page-42-0)
- 8. Remove the Wi-Fi card. For details, see ["Replacing the Wi-Fi card" on page 40](#page-43-0).
- 9. Remove the Wi-Fi antennas. For details, see ["Replacing the Wi-Fi antennas" on page 45.](#page-48-0)
- 10. Remove the antenna bracket. For details, see ["Replacing the antenna bracket" on page 50](#page-53-0).
- 11. Remove the bottom cover. For details, see ["Replacing the bottom cover" on page 56](#page-59-0).
- 12. Remove the memory module. For details, see ["Replacing the memory module" on page 58.](#page-61-0)
- 13. Remove the M.2 storage drive. For details, see ["Replacing the M.2 storage drive" on page 59](#page-62-0).
- 14. Record the cable routing and cable connections, and then disconnect all cables from the system board. See ["System board" on page 4.](#page-7-0)
- 15. Replace the system board and chassis.

**Note:** Carefully handle the system board by its edges.

a. Remove the screws that secure the system board.

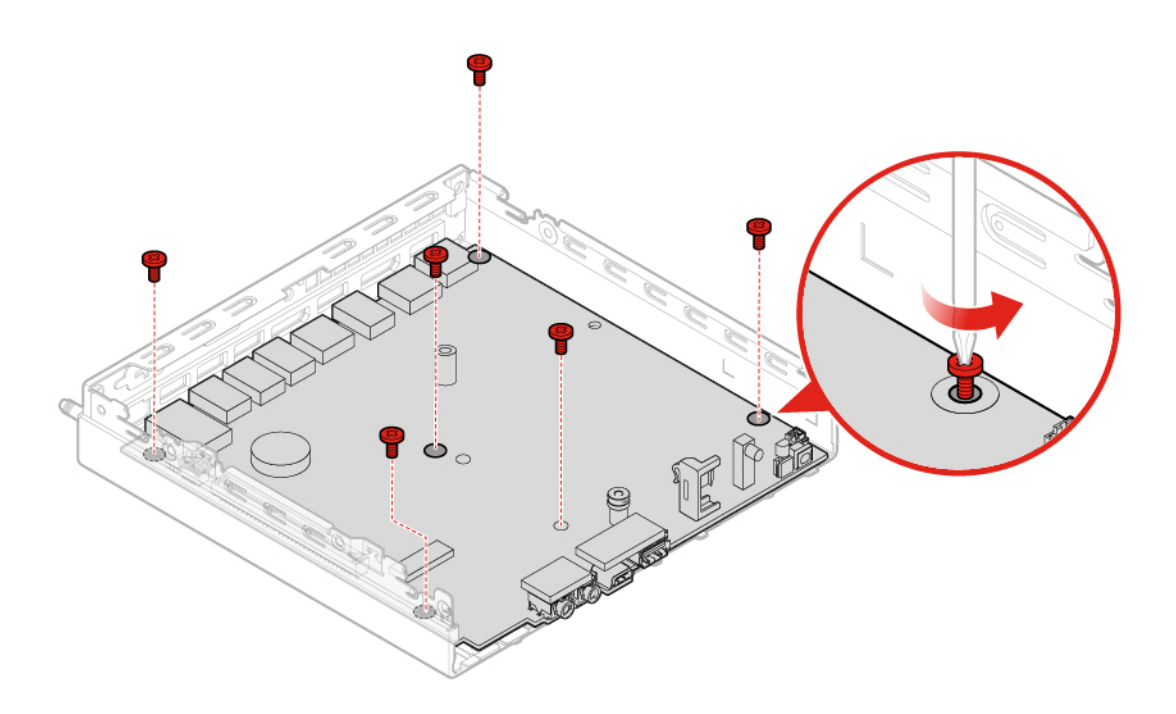

Figure 86. Removing the screws that secure the system board

b. Remove the system board.

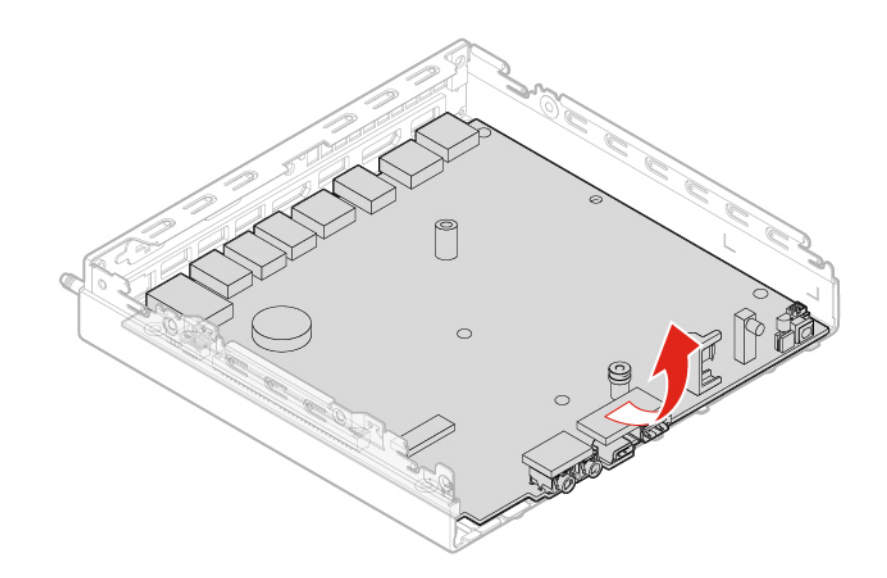

Figure 87. Removing the system board

c. Install the system board.

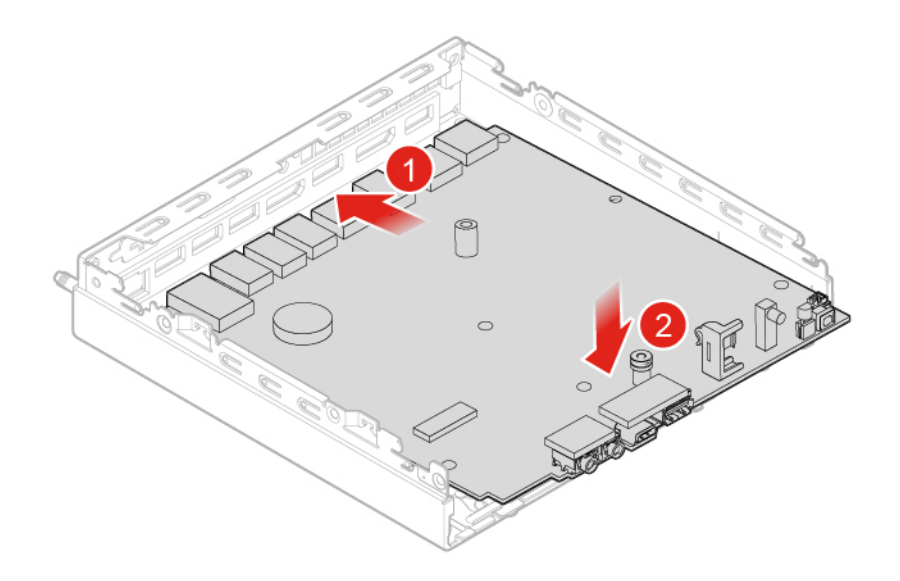

Figure 88. Installing the system board

d. Install the screws to secure the system board.

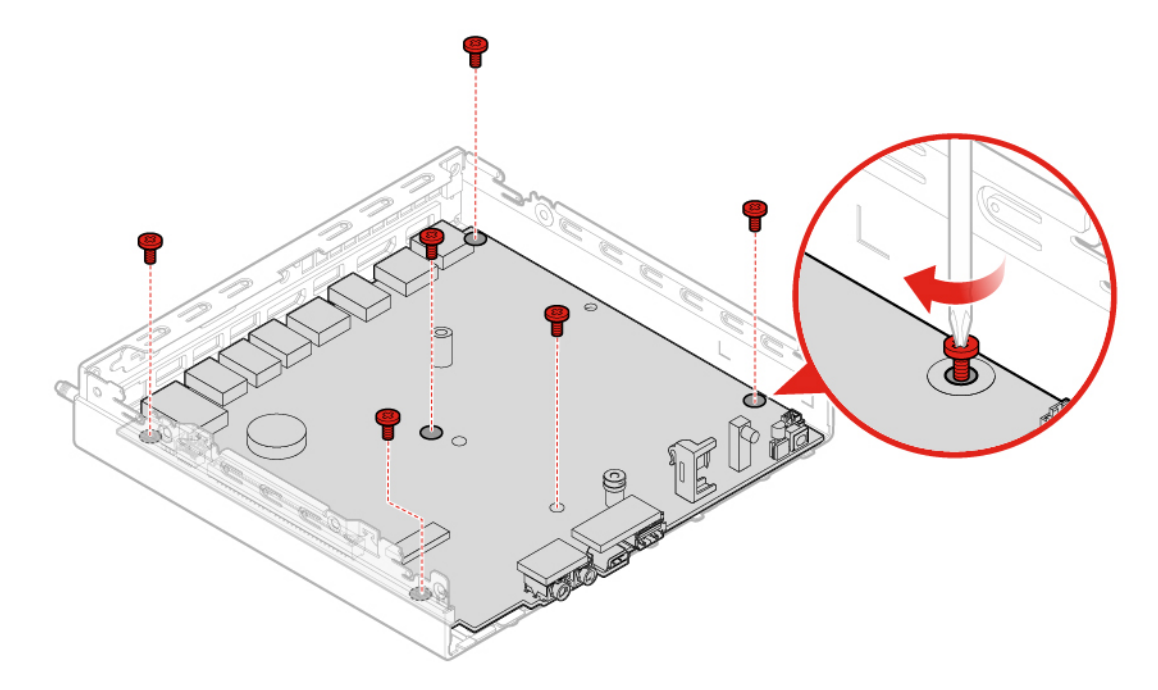

Figure 89. Installing the screws to secure the system board

- 16. Route all the cables that you disconnected from the failing system board, and then reconnect the cables to the new system board. See ["System board" on page 4](#page-7-0).
- 17. Reinstall the computer cover and reconnect the cables. For details, see ["Completing the parts](#page-67-0)  [replacement" on page 64.](#page-67-0)

## <span id="page-67-0"></span>**Completing the parts replacement**

#### **Completing the parts replacement for 10TF, 10TG, 10TH, 10TJ, and 10TK models**

After completing the installation or replacement for all parts, reinstall the computer cover and reconnect the cables.

To reinstall the computer cover and reconnect the cables to your computer, do the following:

- 1. Ensure that all components have been reassembled correctly and that no tools or loose screws are left inside your computer.
- 2. Ensure that the cables are routed correctly before reinstalling the computer cover. Keep cables clear of the hinges and sides of the computer chassis to avoid interference when reinstalling the computer cover.
- 3. Reinstall the computer cover.

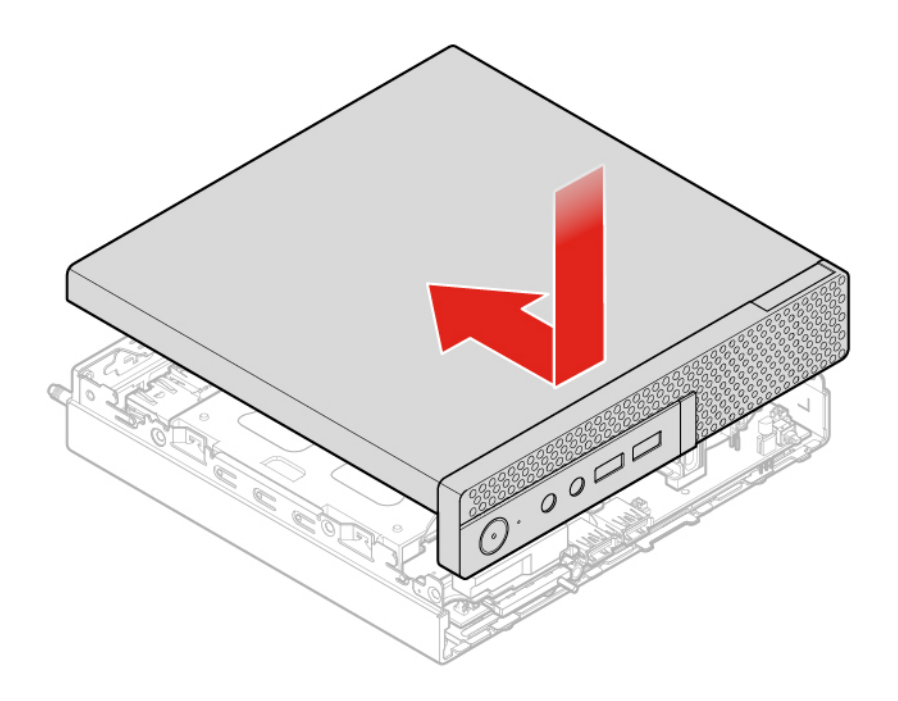

Figure 90. Reinstalling the computer cover

- 4. Install the screw to secure the computer cover.
- 5. Reinstall the dust shield.

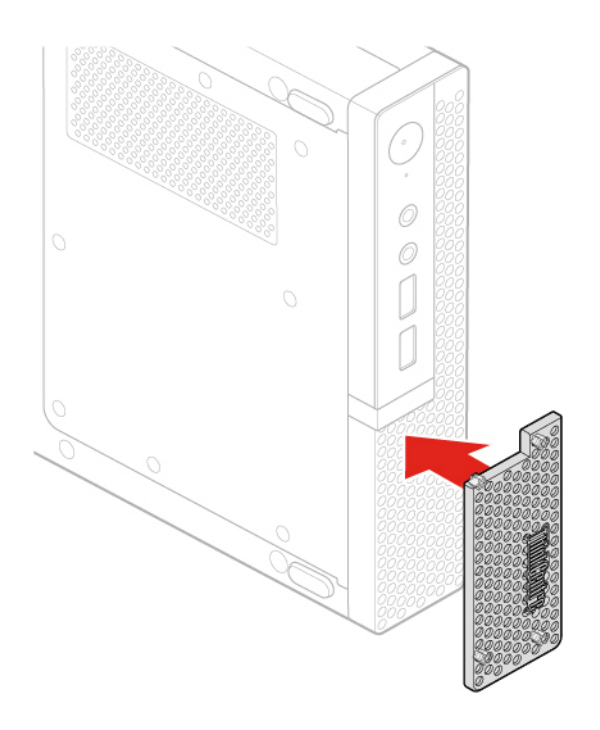

#### Figure 91. Reinstalling the dust shield

- 6. Place the computer in an upright position.
- 7. If a locking device is available, use it to lock the computer.
- 8. Reconnect the external cables and power cords to the corresponding connectors on the computer.

#### **Completing the parts replacement for 10TL, 10UY, 10V0, 10V1, and 10V2 models**

After completing the installation or replacement for all parts, reinstall the computer cover and reconnect the cables.

To reinstall the computer cover and reconnect the cables to your computer, do the following:

- 1. Ensure that all components have been reassembled correctly and that no tools or loose screws are left inside your computer.
- 2. Ensure that the cables are routed correctly before reinstalling the computer cover. Keep cables clear of the hinges and sides of the computer chassis to avoid interference when reinstalling the computer cover.
- 3. Reinstall the computer cover.

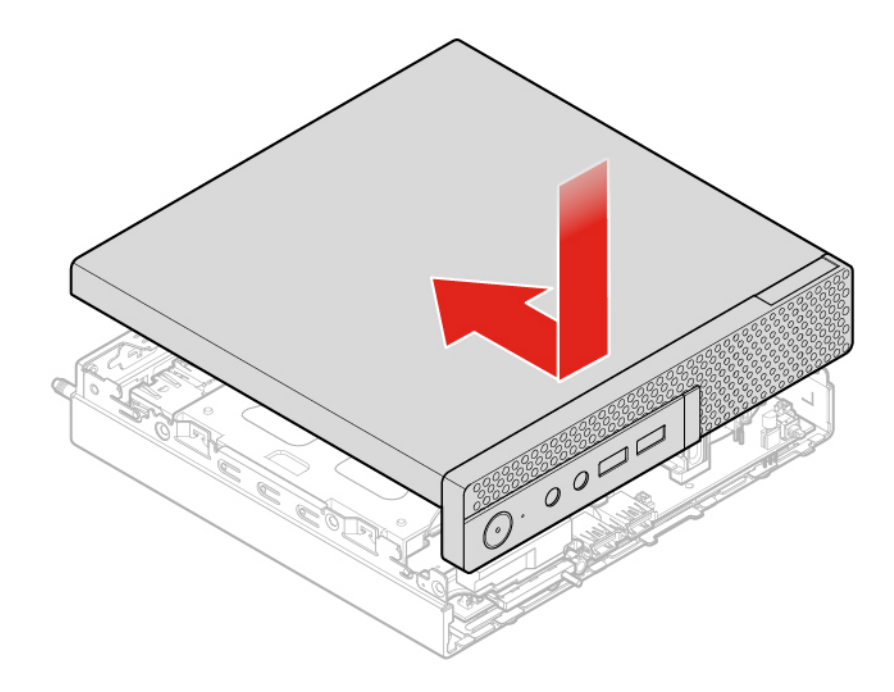

Figure 92. Reinstalling the computer cover

- 4. Install the screw to secure the computer cover.
- 5. Place the computer in an upright position.
- 6. If a locking device is available, use it to lock the computer.
- 7. Reconnect the external cables and power cords to the corresponding connectors on the computer.

# **Appendix A. Notices**

Lenovo may not offer the products, services, or features discussed in this document in all countries. Consult your local Lenovo representative for information on the products and services currently available in your area. Any reference to a Lenovo product, program, or service is not intended to state or imply that only that Lenovo product, program, or service may be used. Any functionally equivalent product, program, or service that does not infringe any Lenovo intellectual property right may be used instead. However, it is the user's responsibility to evaluate and verify the operation of any other product, program, or service.

Lenovo may have patents or pending patent applications covering subject matter described in this document. The furnishing of this document does not give you any license to these patents. You can send license inquiries, in writing, to:

Lenovo (United States), Inc. 1009 Think Place - Building One Morrisville, NC 27560 U.S.A. Attention: Lenovo Director of Licensing

LENOVO PROVIDES THIS PUBLICATION "AS IS" WITHOUT WARRANTY OF ANY KIND, EITHER EXPRESS OR IMPLIED, INCLUDING, BUT NOT LIMITED TO, THE IMPLIED WARRANTIES OF NON-INFRINGEMENT, MERCHANTABILITY OR FITNESS FOR A PARTICULAR PURPOSE. Some jurisdictions do not allow disclaimer of express or implied warranties in certain transactions, therefore, this statement may not apply to you.

This information could include technical inaccuracies or typographical errors. Changes are periodically made to the information herein; these changes will be incorporated in new editions of the publication. Lenovo may make improvements and/or changes in the products and/or the programs described in this publication at any time without notice.

The products described in this document are not intended for use in implantation or other life support applications where malfunction may result in injury or death to persons. The information contained in this document does not affect or change Lenovo product specifications or warranties. Nothing in this document shall operate as an express or implied license or indemnity under the intellectual property rights of Lenovo or third parties. All information contained in this document was obtained in specific environments and is presented as an illustration. The result obtained in other operating environments may vary.

Lenovo may use or distribute any of the information you supply in any way it believes appropriate without incurring any obligation to you.

Any references in this publication to non-Lenovo Web sites are provided for convenience only and do not in any manner serve as an endorsement of those Web sites. The materials at those Web sites are not part of the materials for this Lenovo product, and use of those Web sites is at your own risk.

Any performance data contained herein was determined in a controlled environment. Therefore, the result obtained in other operating environments may vary significantly. Some measurements may have been made on development-level systems and there is no guarantee that these measurements will be the same on generally available systems. Furthermore, some measurements may have been estimated through extrapolation. Actual results may vary. Users of this document should verify the applicable data for their specific environment.
## **Appendix B. Trademarks**

LENOVO, LENOVO logo, and the THINKCENTRE logo are trademarks of Lenovo.

DisplayPort is a trademark of the Video Electronics Standards Association.

VESA is a trademark of the Video Electronics Standards Association.

All other trademarks are the property of their respective owners. © 2019 Lenovo.

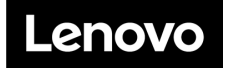